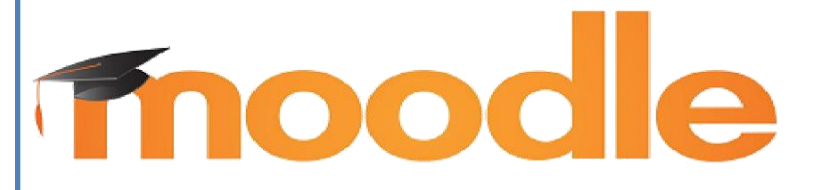

**Руководство пользователя в образовательной среде \*для преподавателей КГБ ПОУ ХПЭТ**

# **Содержание**

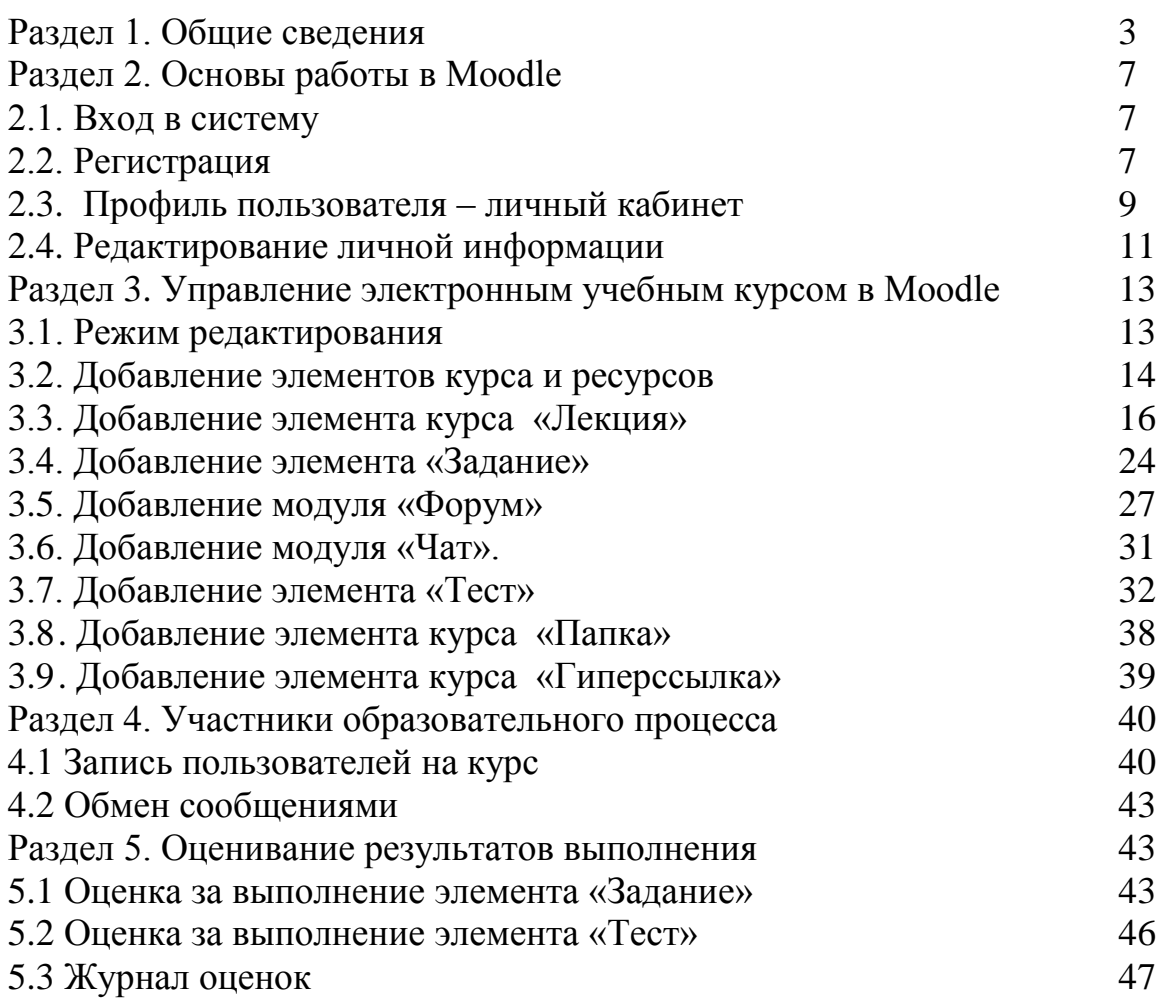

# **Раздел 1. Общие сведения**

**Moodle** - это система управления содержимым сайта (Content Management System CMS), специально разработанная для создания онлайнкурсов преподавателями. Такие е-learning системы часто называются системами управления обучением (Learning Management Systems - LMS) или виртуальными образовательными средами (Virtual Learning Environments - VLE).

Moodle – это инструментальная среда для разработки как отдельных онлайн курсов, так и образовательных веб-сайтов. В основу проекта положена теория социального конструктивизма и ее использование для обучения.

# **Основной учебной единицей Moodle являются учебные курсы. В рамках такого курса можно организовать:**

1. Взаимодействие студентов между собой и с преподавателем. Для этого могут использоваться такие элементы как: форумы, чаты.

2. Передачу знаний в электронном виде с помощью файлов, архивов, веб-страниц, лекций.

3. Проверку знаний и обучение с помощью тестов и заданий. Результаты работы студенты могут отправлять в текстовом виде или в виде файлов.

4. Совместную работу, учебную и исследовательскую, студентов по определенной теме, с помощью встроенных механизмов вики, семинаров, форумов и пр.

### **Система Moodle может обеспечить:**

1. Выбор удобного времени и места для обучения, как для преподавателя, так и для студента.

2. Прочное усвоение знаний.

3. Контакт преподавателя со студентом по мере необходимости. Если студент работает, он контактирует с преподавателем.

4. Индивидуализацию обучения.

# **Роли пользователей в системе Moodle**

В Системе существуют пять основных типов пользователей (5 основных ролей). Это администратор, создатель курса, преподаватель, студент и гость. Каждый из них имеет определенные права на доступ в зависимости от контекста. Заметим, что количество ролей может быть изменено в зависимости от потребностей.

Администратор имеет права делать всё, что угодно, на всём сайте и во всех курсах. Создатель курса имеет права создавать новые курсы и осуществлять учебный процесс, т. е. выступать в роли учителя в созданных ими курсах, так же имеет право вносить изменения в курс на любом этапе его разработки.

Преподаватель курса имеет права на проведение обучения (проверку выполненных работ и др.). Преподаватель может участвовать в обсуждениях на форумах, в чате.

Студент имеет права на просмотр материалов курса и выполнение различного рода проверочных работ, также может принимать участие в обсуждениях на форумах, в чате, отправлять персональные сообщения другим участникам курса. Гость имеет право только на чтение некоторых материалов.

# **Краткий обзор блоков**

Образовательная среда Moodlе имеет блочную структуру. При входе на главную страницу в центральной части размещается содержание разделов сайта: Обучение, Конкурсы, Методический кабинет, Анкетирование. При входе в раздел в центральной части отображается содержимое разделов. В левой колонке блок – навигация, настройки (доступна только администратору) и основное меню, а в правой – календарь, пользователи на сайте. В нижней части страницы располагаются новости и объявления сайта.

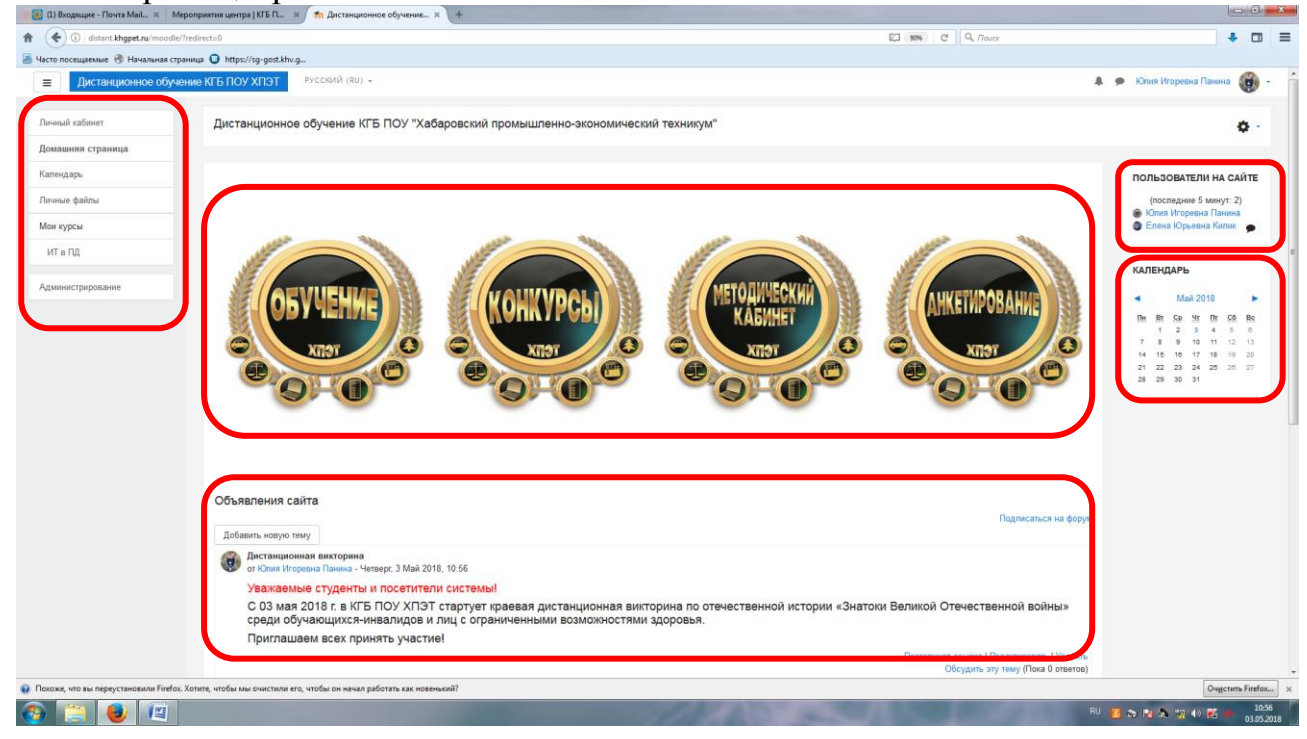

### **Блок «Навигация» включает в себя:**

1. "Личный кабинет" (отображается Ваша личная страница с курсами, на которые подписаны)

2. "Домашняя страница" (отображаются стартовая страница сайта с разделами).

3. "Календарь" (отображается календарь с текущим месяцем и предстоящем событии)

4. "Личные файлы" (отображается файлы загруженные в ходе выполнения заданий)

5. "Мои курсы" (В этом блоке перечислены элементы курса, которые доступны для просмотра и/или выполнения).

Главная страница Moodle оснащена кнопками для перехода в разделы сайта. Для перехода на стартовую страницу сайта Вам необходимо нажать в левом навигационном меню кнопку «Домашняя страница».

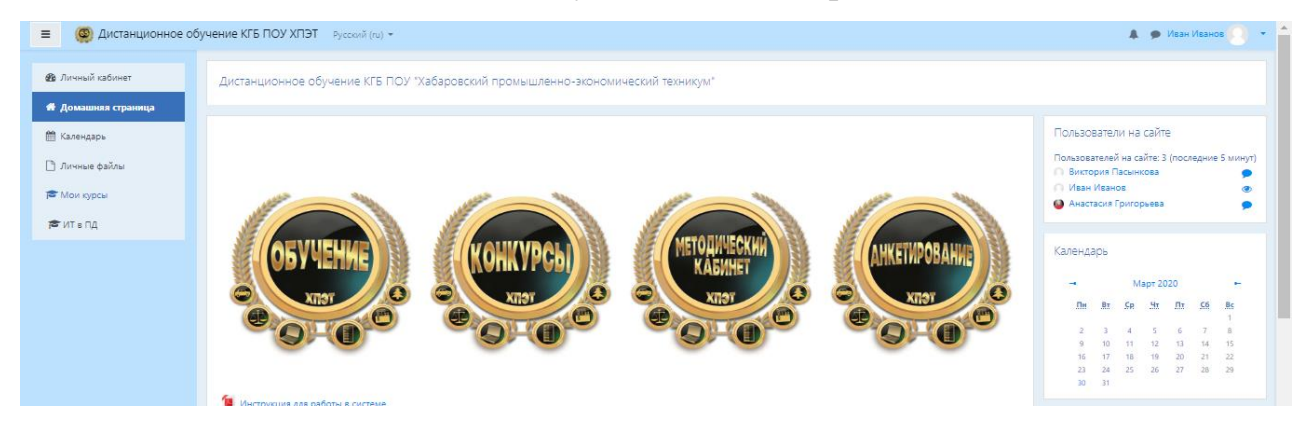

При желании навигационную панель меню можно свернуть, нажав на кнопку тройного тире .

При переходе в любой раздел сайта Вы видите горизонтальную панель управления, которая указывает Ваше местонахождение на курсе и дает возможность вернуться с любой страницы курса в личный кабинет, щелкнув по соответствующему значению.

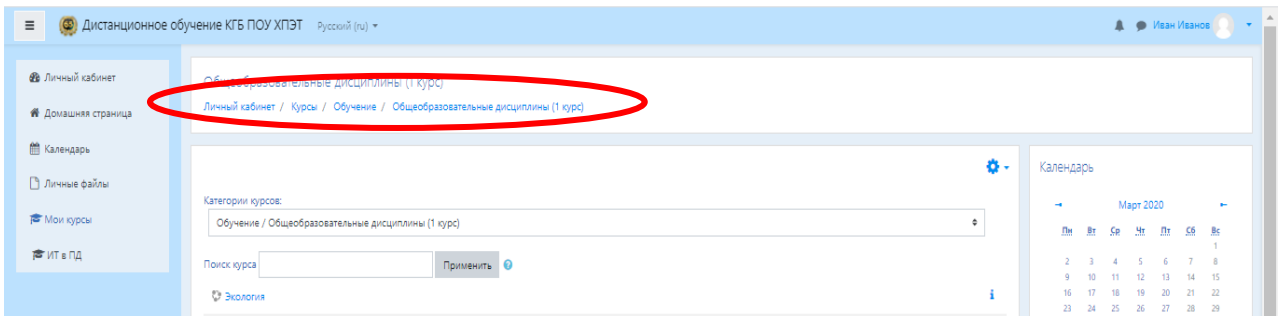

# **Обмен сообщениями**

Для того чтобы отправить сообщение зарегистрированному пользователю необходимо перейти в блок Мой профиль/Сообщения.

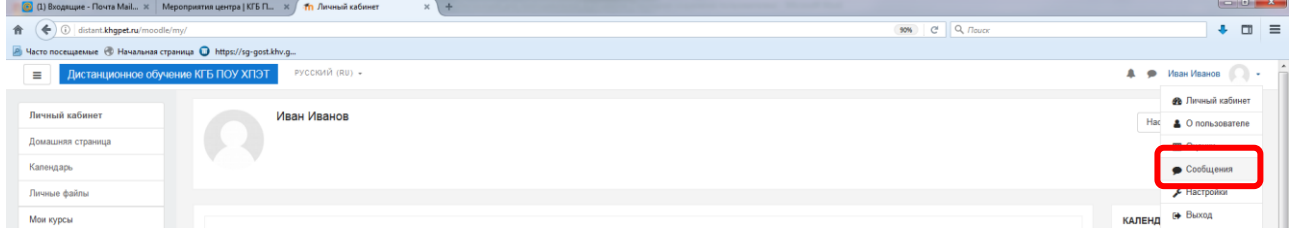

Нажать на значок "Собеседники", ввести имя пользователя, которому необходимо отправить сообщение.

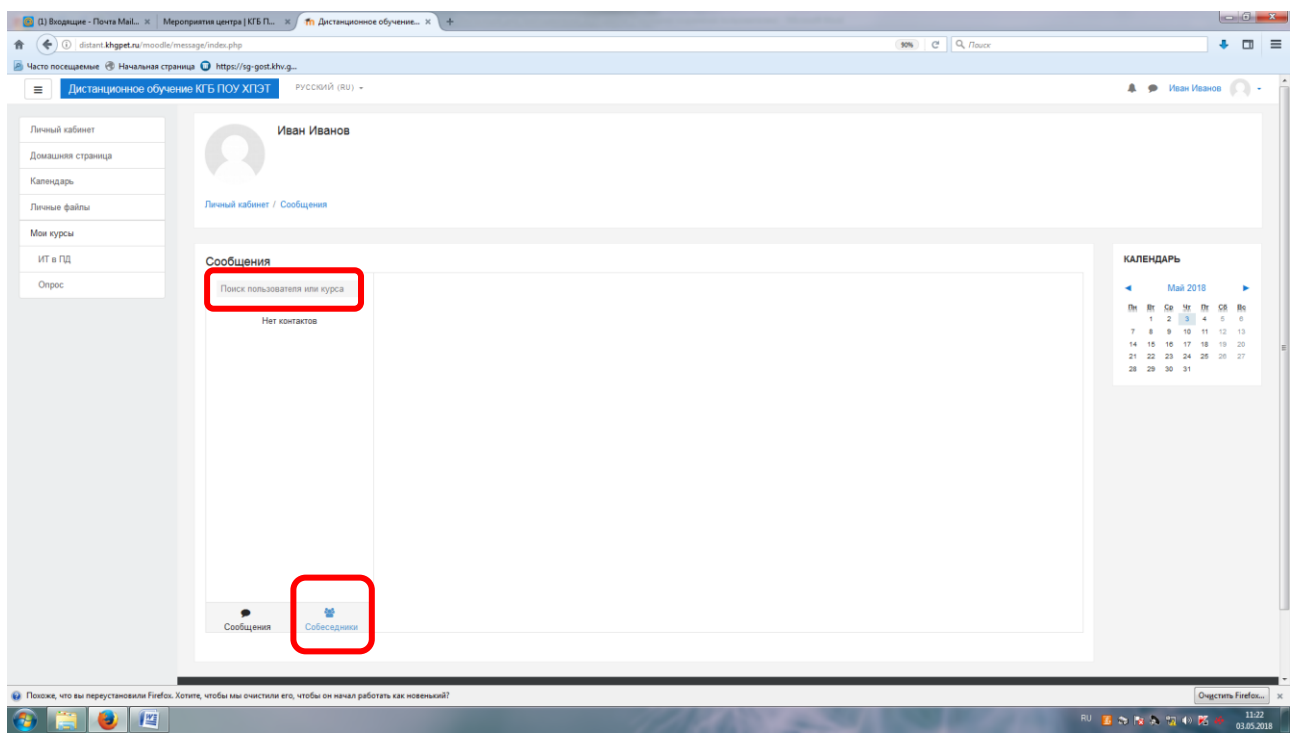

Выбрать пользователя написать текст сообщения. Нажать "Отправить".

Пользователь, которому было адресовано ваше сообщение, получит следующее уведомление:

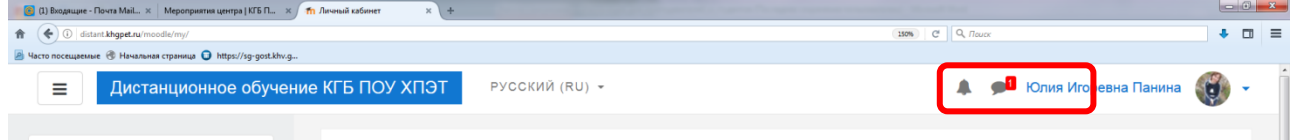

Обмен сообщениями является *синхронным* методом взаимодействия участников образовательного процесса.

**2. Блок "Содержание разделов"** (Служит для выбора категории раздела сайта. При входе в раздел в центральной части отображается содержимое раздела).

**3. Блок "Объявления сайта"** (В данном блоке отображаются сообщения, которые добавляют администраторы системы Moodle на главный форум «Новости сайта»)

**4. Блок «Пользователи на сайте»** (Все пользователи, находящиеся в данный момент на сайте. После нажатия на имя появится страница с полными данными этого пользователя, доступными для просмотра).

**5. Блок «Календарь»** (Отображает предстоящие события)

# **Раздел 2. Основы работы в Moodle**

# **2.1. Вход в систему**

Преподаватели, как и студенты самостоятельно регистрируются на сайте distant.khpet27.ru.

Для начала работы с Moodle необходимо выполнить вход в систему (в правом верхнем углу нажать «вход»).

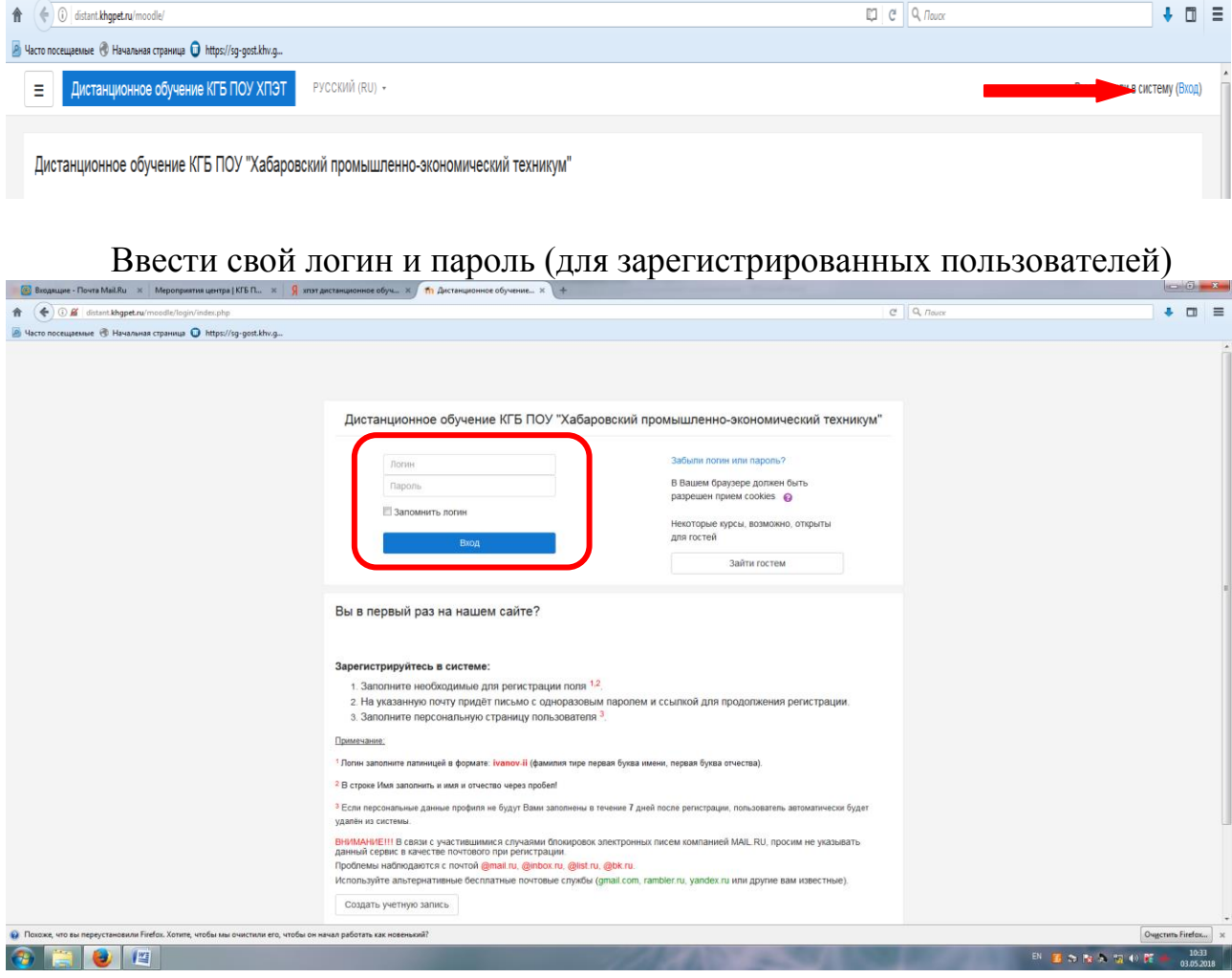

# **2.2. Регистрация**

Для регистрации на сайте необходимо ознакомиться с инструкцией и нажать кнопку "Создать учетную запись".

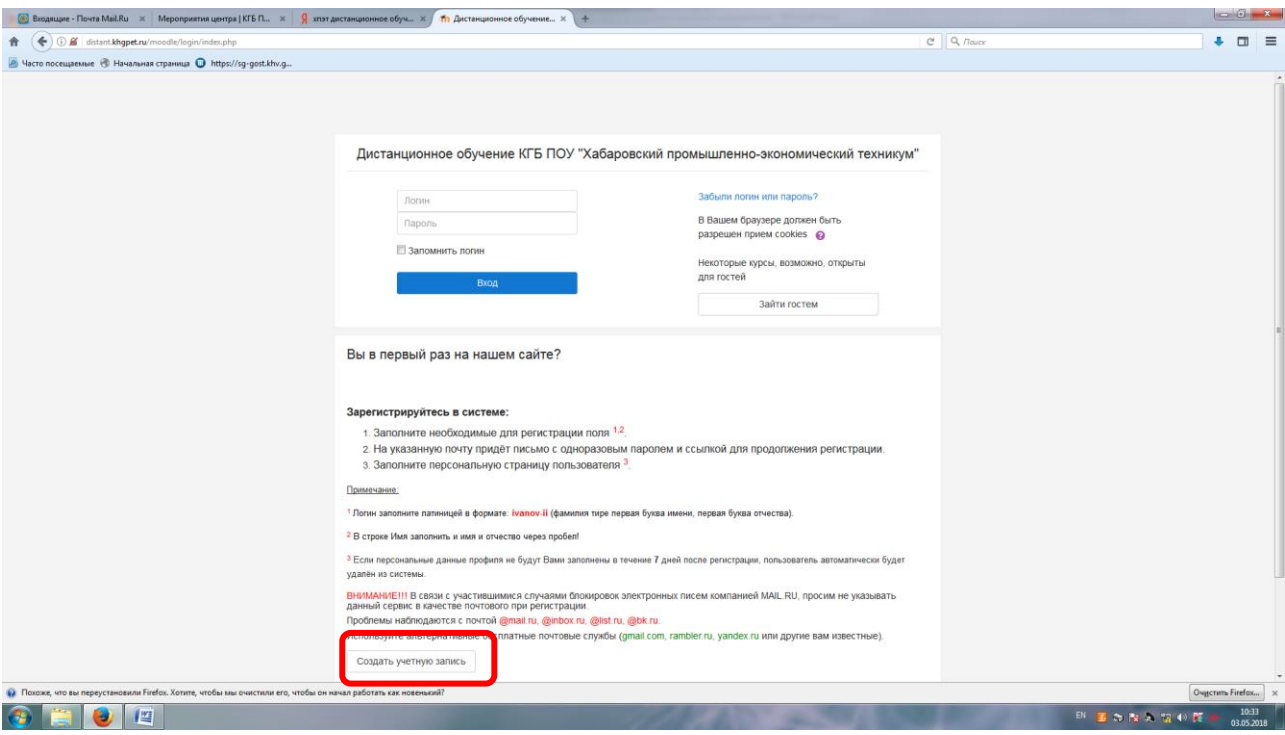

Необходимо ввести логин и пароль (правила создания логина прописаны при входе), рабочий адрес электронной почты, имя, отчество и фамилию.

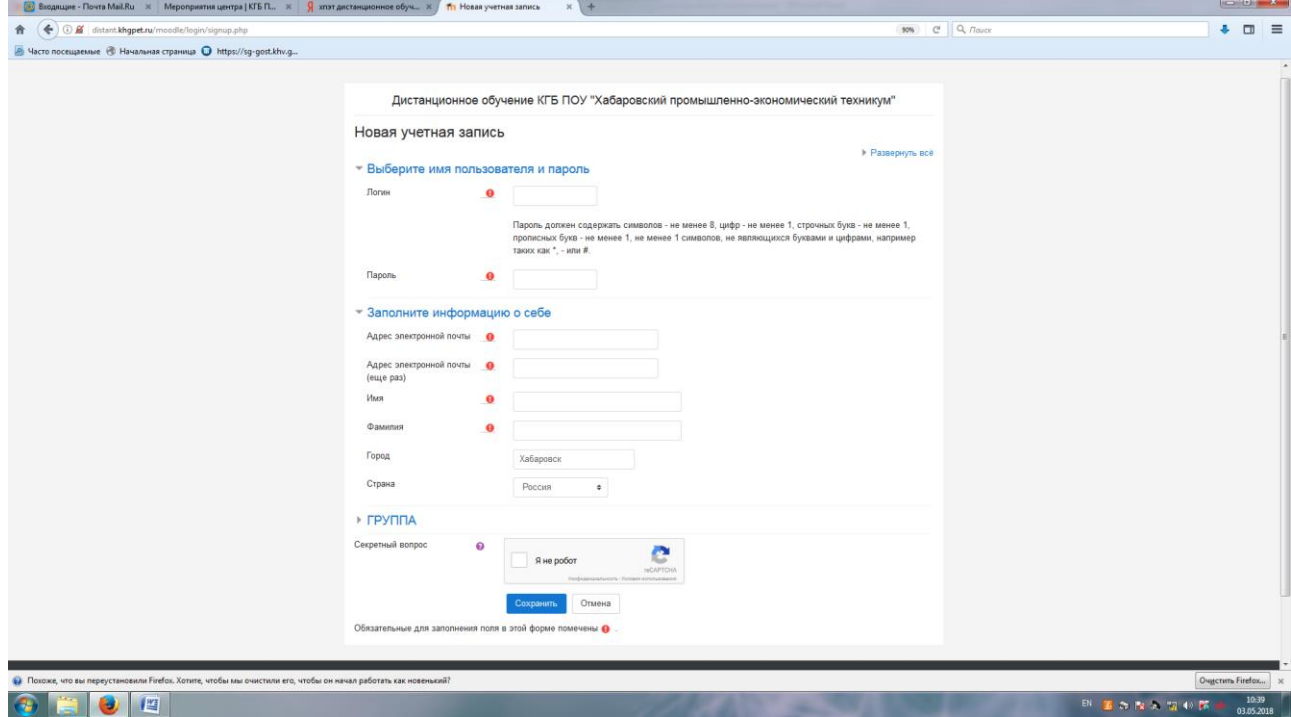

После нажатия кнопки "Сохранить" на указанный адрес электронной почты будет выслано письмо с инструкцией, необходимо перейти по указанной в письме ссылке. Если письмо не пришло, то необходимо обратиться к администратору.

### **2.3. Профиль пользователя – личный кабинет**

Пройдя по ссылке из полученного Вами письма, Вы попадаете в личный кабинет. В центре окна появится информационное сообщение от системы. Нажмите кнопку «Закончить тур».

Все сведения о пользователе сайта содержатся в его личном кабинете. Щелкнув на своей фамилии и имени на любой странице сайта, можно просмотреть и изменить личную информацию о себе.

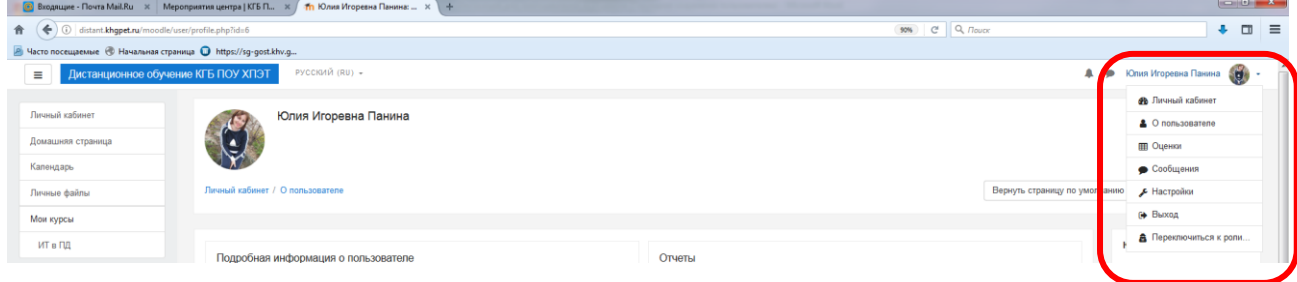

В центре страницы содержится информация пользователя, недавно посещенные курсы, в графе "Сводка по курсам" - список доступных электронных курсов. На начальном этапе он пуст, т.к. Вас еще не добавил администратор в роли учителя дисциплины. Вы пишите запрос с перечнем дисциплин и групп, которые необходимо создать на платформе.

По краям окна расположены функциональные блоки, позволяющие настраивать работу системы и производить определенные действия, и информационные блоки.

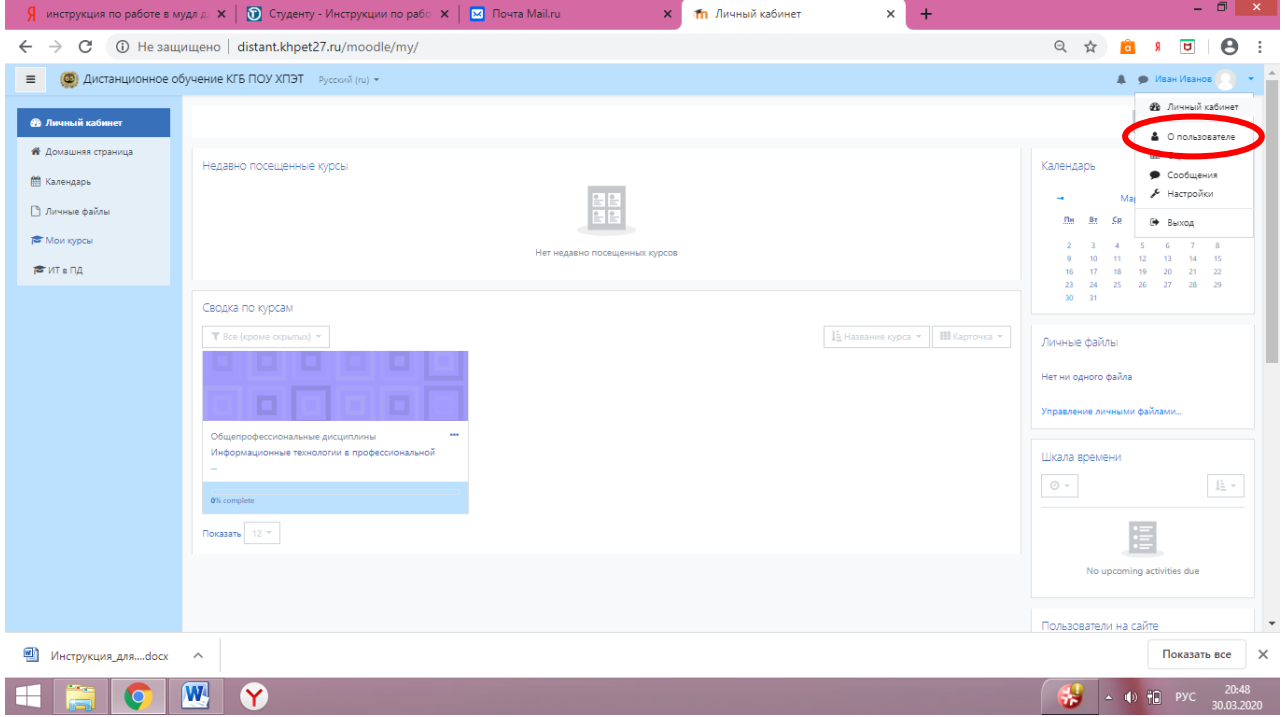

Вы имеете возможность отредактировать свои данные, перейдя на страницу «О пользователе».

Главная страница Moodle оснащена кнопками для перехода в разделы сайта. Для перехода на стартовую страницу сайта Вам необходимо нажать в левом меню кнопку «Домашняя страница».

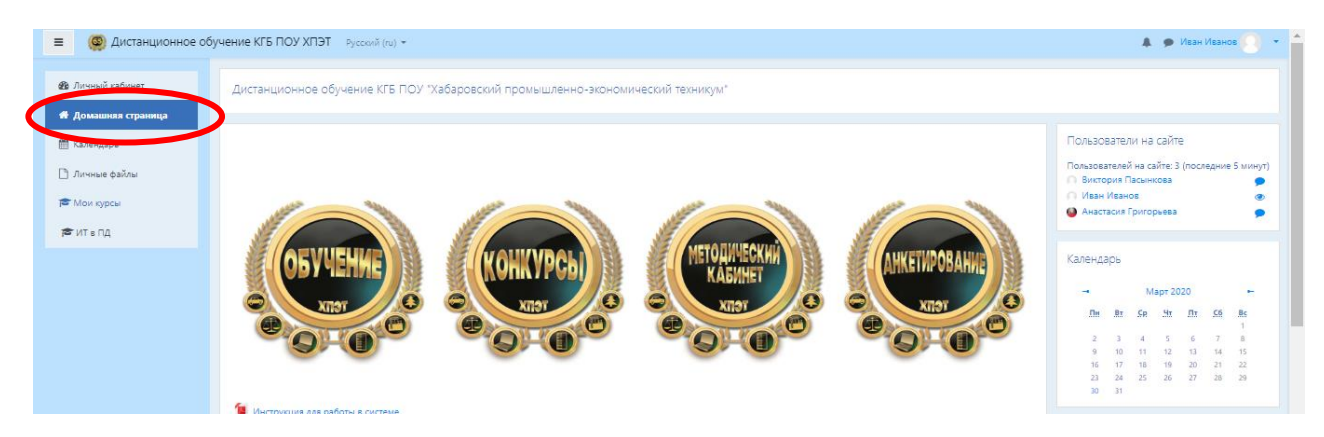

При желании левую панель меню можно свернуть, нажав на кнопку тройного тире  $=$ .

При переходе в любой раздел сайта Вы видите горизонтальную панель управления, которая указывает Ваше местонахождение на курсе и дает возможность вернуться с любой страницы курса в личный кабинет, щелкнув по соответствующему значению.

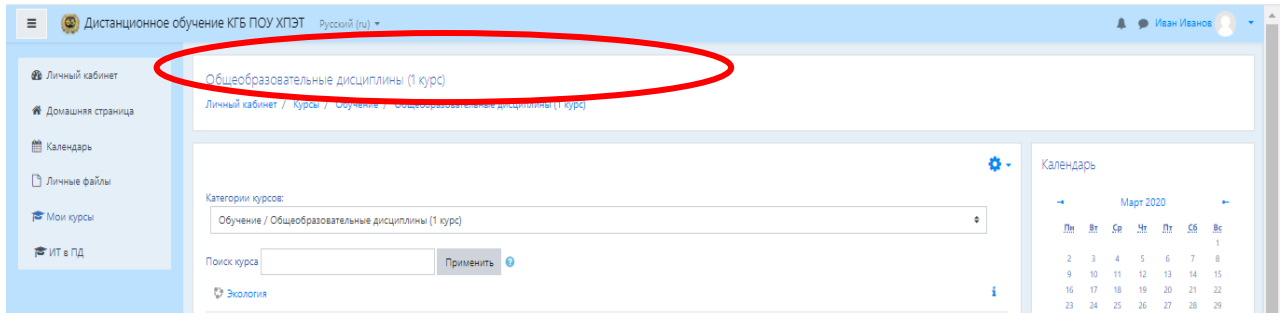

После добавления Вас как учителя курса, в личном кабинете отображается наименование дисциплины.

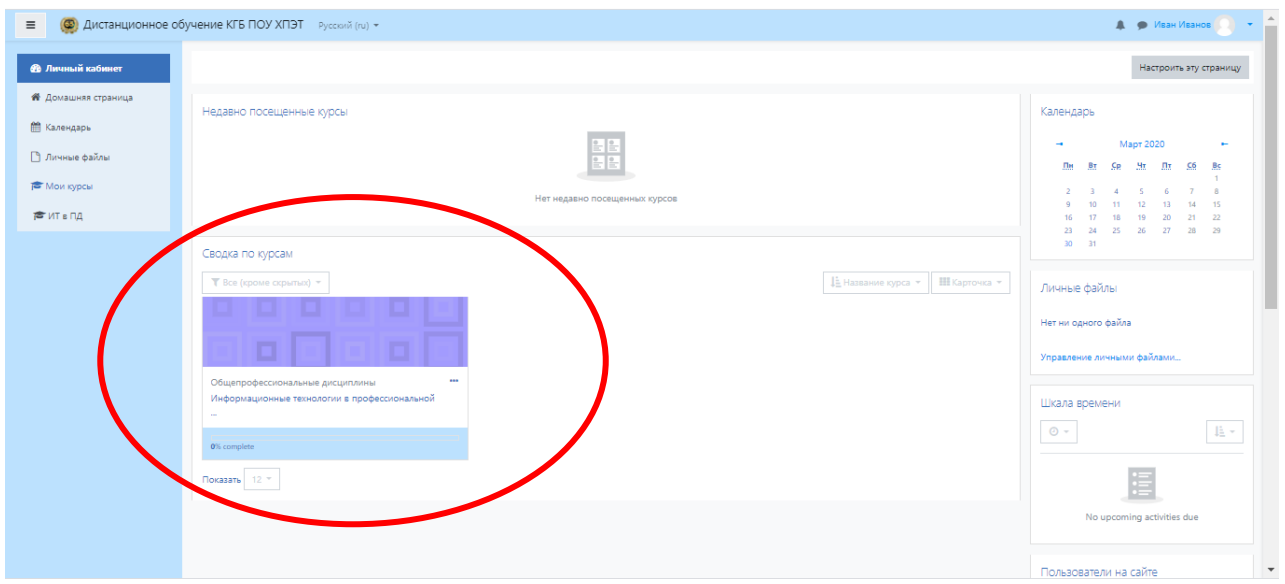

# **2.4. Редактирование личной информации**

Как только вы вошли в систему (авторизовались), вы окажетесь в личном кабинете, теперь ваше ИМЯ, ОТЧЕСТВО и ФАМИЛИЯ будет отображено в правой части страницы.

Вы можете редактировать ваш профиль, для этого нажмите «О пользователе». Откроется одноименная форма, далее «Редактировать информацию».

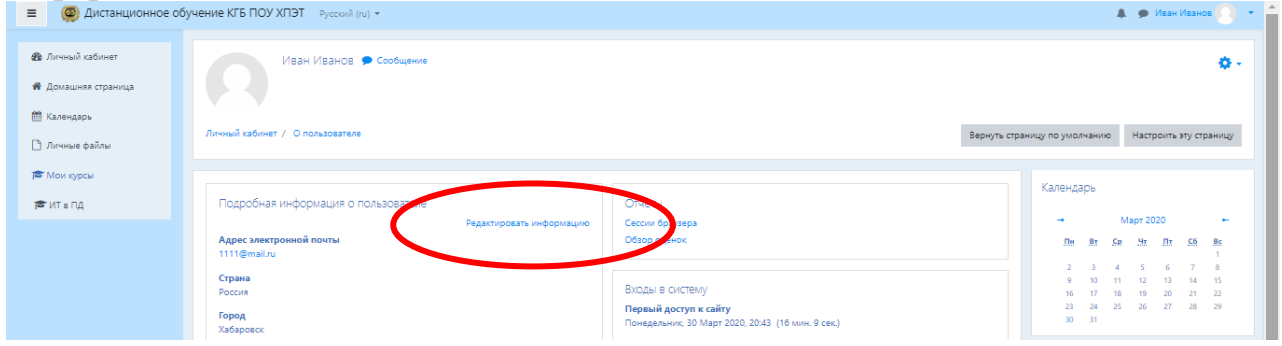

В разделе "Редактировать информацию", вы можете редактировать следующие поля:

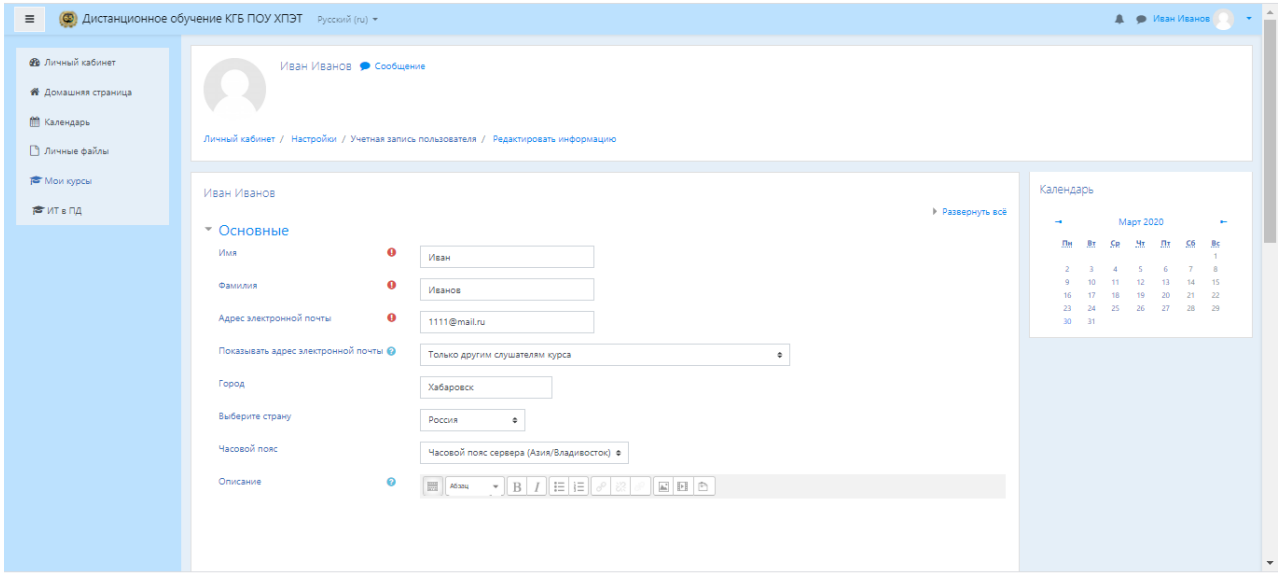

*Описание некоторых полей:*

*Основное*: вы можете редактировать свой пароль, адрес электронной почты.

*Показывать e-mail:* данный параметр определяет, могут ли другие пользователи видеть адрес вашей электронной почты. Вы можете установить так, чтобы все пользователи (включая гостей) могли видеть ваш адрес, либо выбрать другое значение. Можно полностью отключить отображение вашего электронного адреса.

**ВАЖНО!!!** При регистрации Вами был внесен адрес электронной почты, Вам необходимо его проверить на корректность (Многие пользователи неправильно вводят адрес электронной почты, вследствие этого письмо с ссылкой на почту не приходит).

В этой же вкладке вы можете кратко рассказать о себе в графе "Описание".

*Изображение***:** если вы хотите, чтобы ваша фотография отображалась в профиле, а также в некоторых разделах (форуме), здесь вы можете загрузить изображение с вашим фото. Чтобы сделать это, нажмите на поле для загрузки файлов, выберете файл с фотографией в формате JPEG и щелкните по кнопке «Загрузить этот файл». После этого система внесет изменения в ваш профиль. Желательно, чтобы фотография была размером 100x100 пикселей, иначе система сама выполнить обрезку изображения до нужных размеров. Остальные параметры профиля не обязательны к заполнению.

# **2.4.1 Краткий обзор блоков личного кабинета**

В правой части страницы расположены основные блоки личного кабинета.

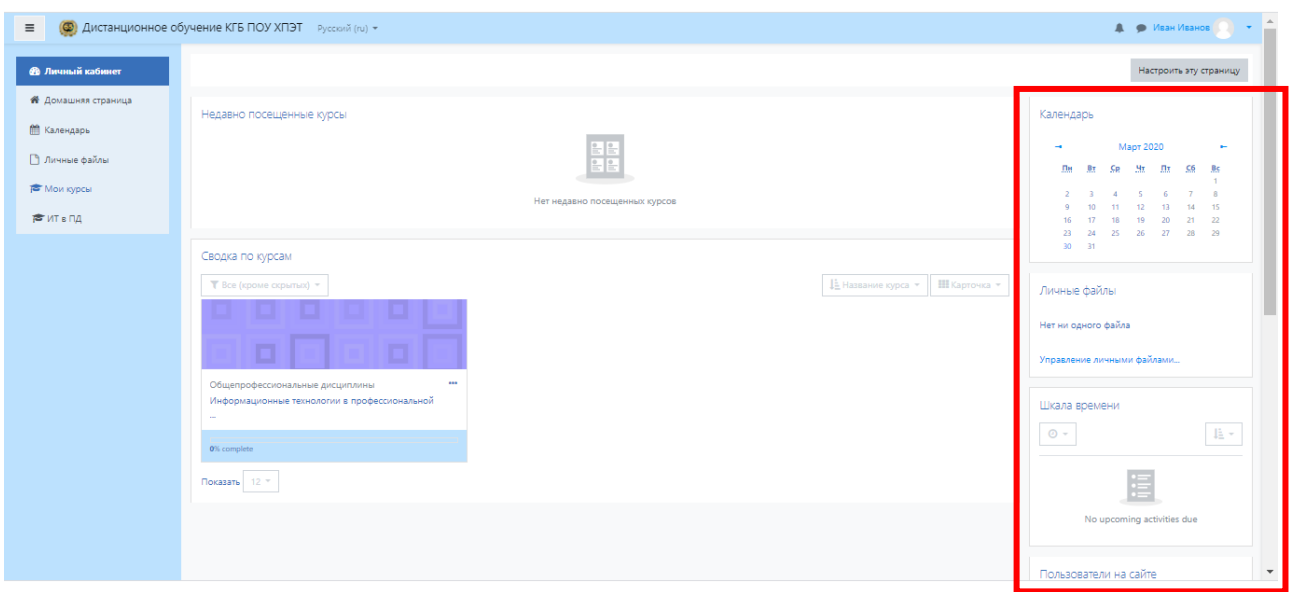

# **Блок "Календарь"**

Календарь наступающих и наступивших событий курса. В календаре отображаются не только события курса (сроки выполнения заданий, тестов, проведения чатов и т.д.), но и события, которые участники курса добавляют вручную. Календарь позволяет вести свое собственное расписание работы и гибко планировать график работы.

# **Блок "Личные файлы"**

Сюда вы можете поместить необходимые для вас файлы, которые помогут вам в процессе учебы.

### **Блок "Предстоящие события"**

Чтобы вы не пропустили важное событие на курсе (проведение семинара, сдача контрольных работ и т.д.) вы будете видеть какие события запланированы, а также самостоятельно планировать собственную учебную деятельность.

### **Блок «Пользователи на сайте»**

Вы видите список участников курса, которые сейчас работают на сайте. Также в курсе могут отображаться и иные блоки.

### **Раздел 3. Управление электронным учебным курсом в Moodle**

### **3.1. Режим редактирования**

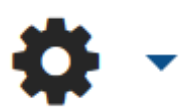

Кнопка «Редактировать» доступна только тем пользователям, у которых есть права редактировать и изменять материалы курса (администратору, создателю курса, преподавателю с правом

редактирования). Добавление ресурсов и интерактивных элементов осуществляется в режиме редактирования. Нажмите на кнопку «Режим редактирования» в правом верхнем углу главной страницы курса, чтобы войти В ЭТОТ РСЖИМ.<br>
— В Письмо отправляю - По... ж | Мероправтичества | КГБ П... ж / Тл Курс: Информационные.... ж | +

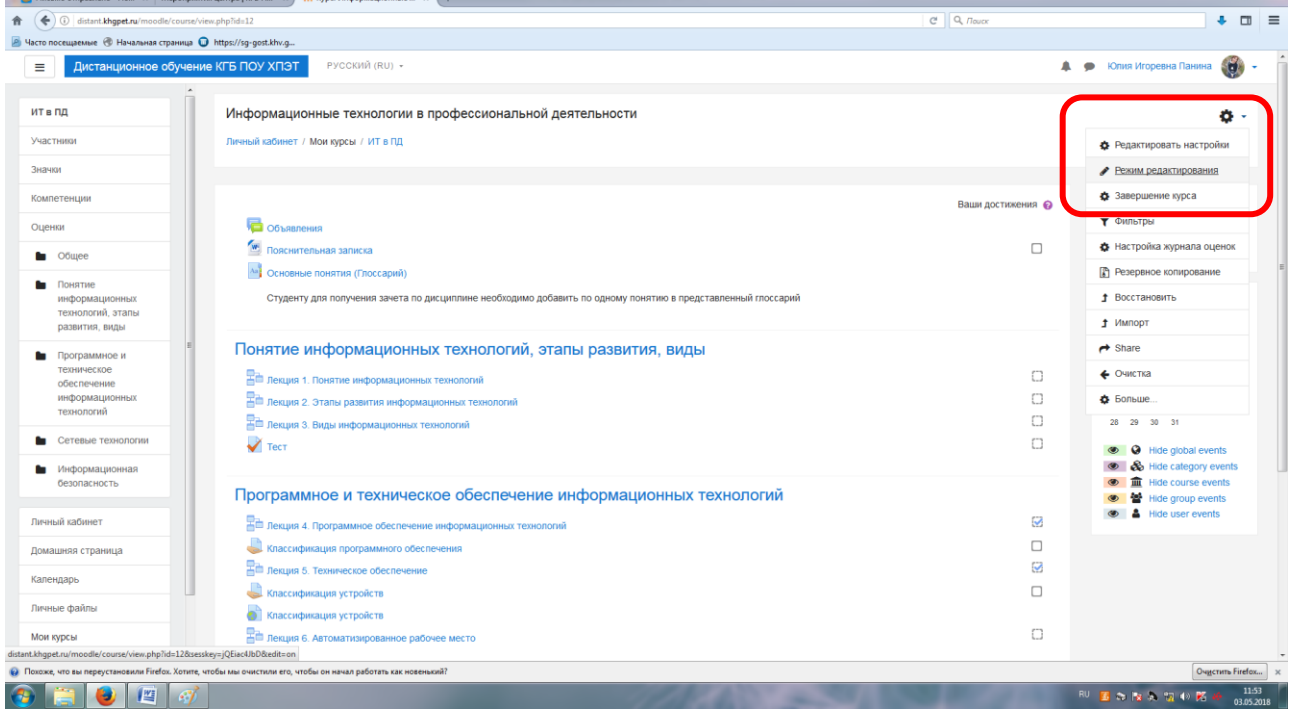

Нажатие на кнопку "Завершить редактирование" соответственно **ЗАКРЫВАЕТ ЭТОТ РЕЖИМ.** 

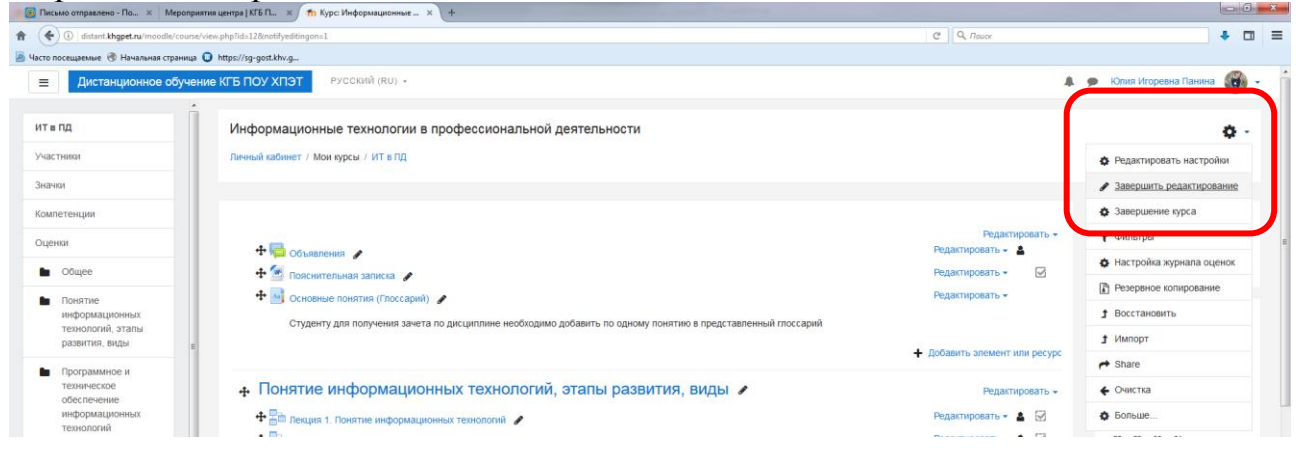

### **3.2. Добавление элементов курса и ресурсов**

Зайдите на главную страницу своей дисциплины (щелкнуть по названию курса в списке доступных), либо через раздел Обучение с главной страницы платформы.

При создании курса в него автоматически включается только новостной форум («Объявления») и 4 темы по умолчанию.

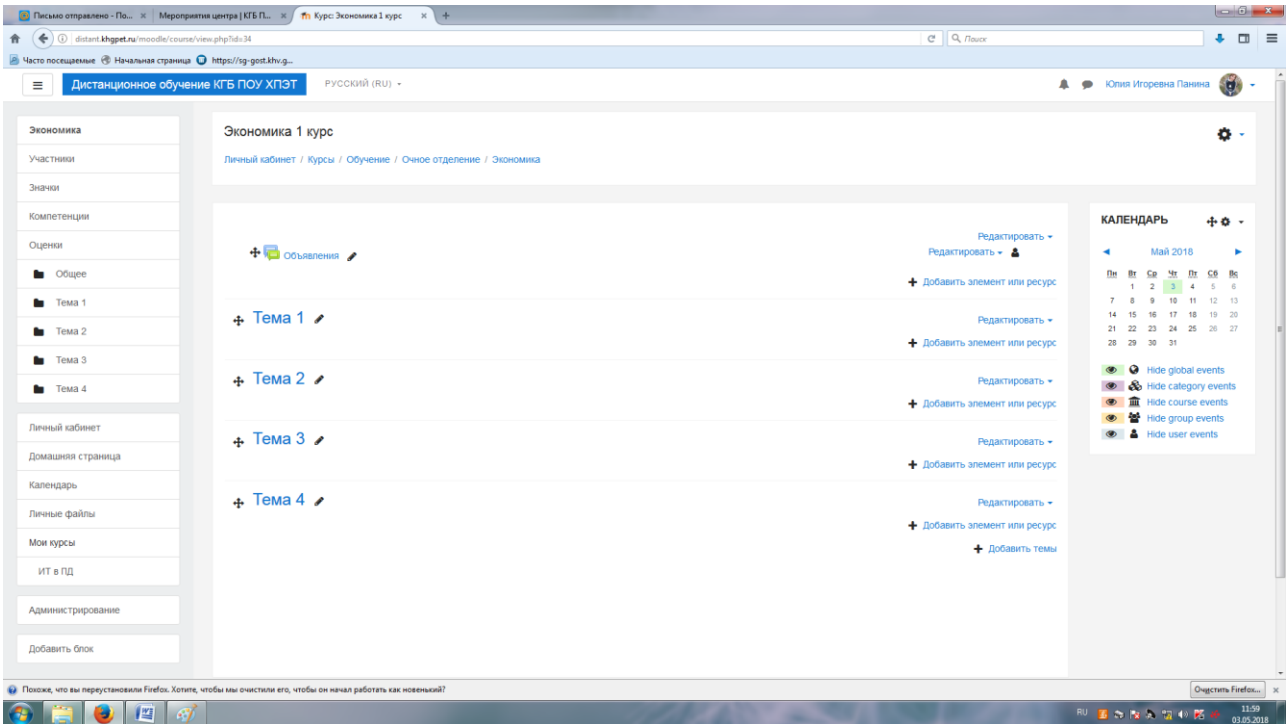

Moodle располагает большим разнообразием модулей (элементов курса), которые могут быть использованы для создания курсов любого типа. В зависимости от содержания курса и концепции преподавания, создатель курса включает наиболее подходящие элементы и ресурсы, предоставляемые системой Moodle. Для этого преподаватель нажимает на «Добавить элемент или ресурс»:

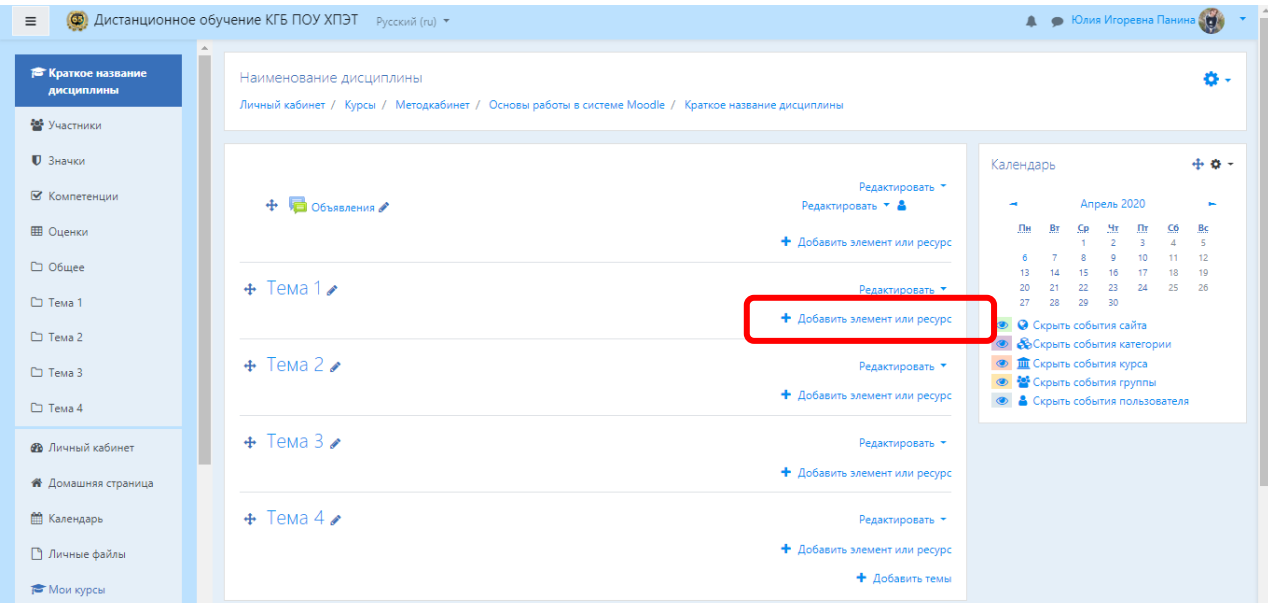

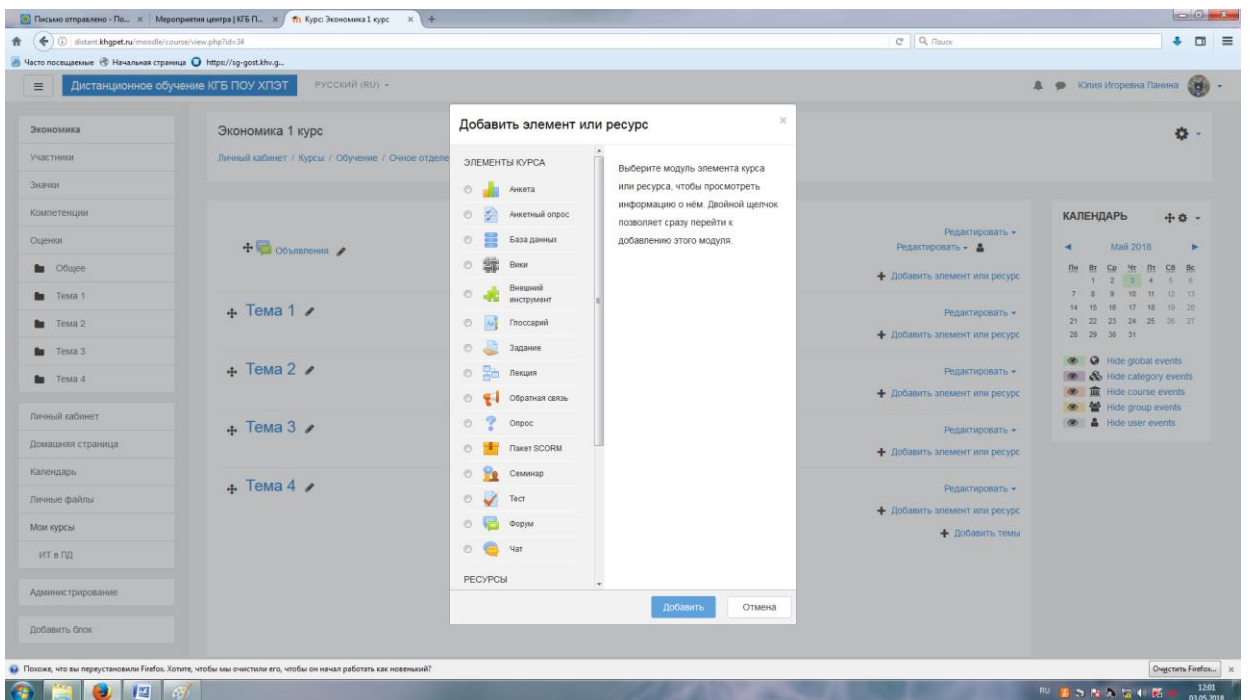

Инструменты (модули) Moodle для представления материалов курса можно разделить на статические (ресурсы курса) и интерактивные (элементы курса).

### **К интерактивным элементам курса относятся:**

- Анкета;
- Анкетный опрос;
- База данных;
- Вики;
- Внешний инструмент;
- Глоссарий;
- Задание;
- Лекция;
- Обратная связь;
- Опрос;
- Пакет SCORM;
- Семинар;
- Тест;
- Форум;
- Чат.

### **К статическим ресурсам относятся:**

- Гиперссылка;
- Книга;
- Пакет IMS

#### содержимого;

- Папка;
- Пояснение;
- Страница;
- Файл.

**Примечание:** В открывшемся окне «Добавить элемент или ресурс», справа содержится информация, которая описывает выбранный элемент.

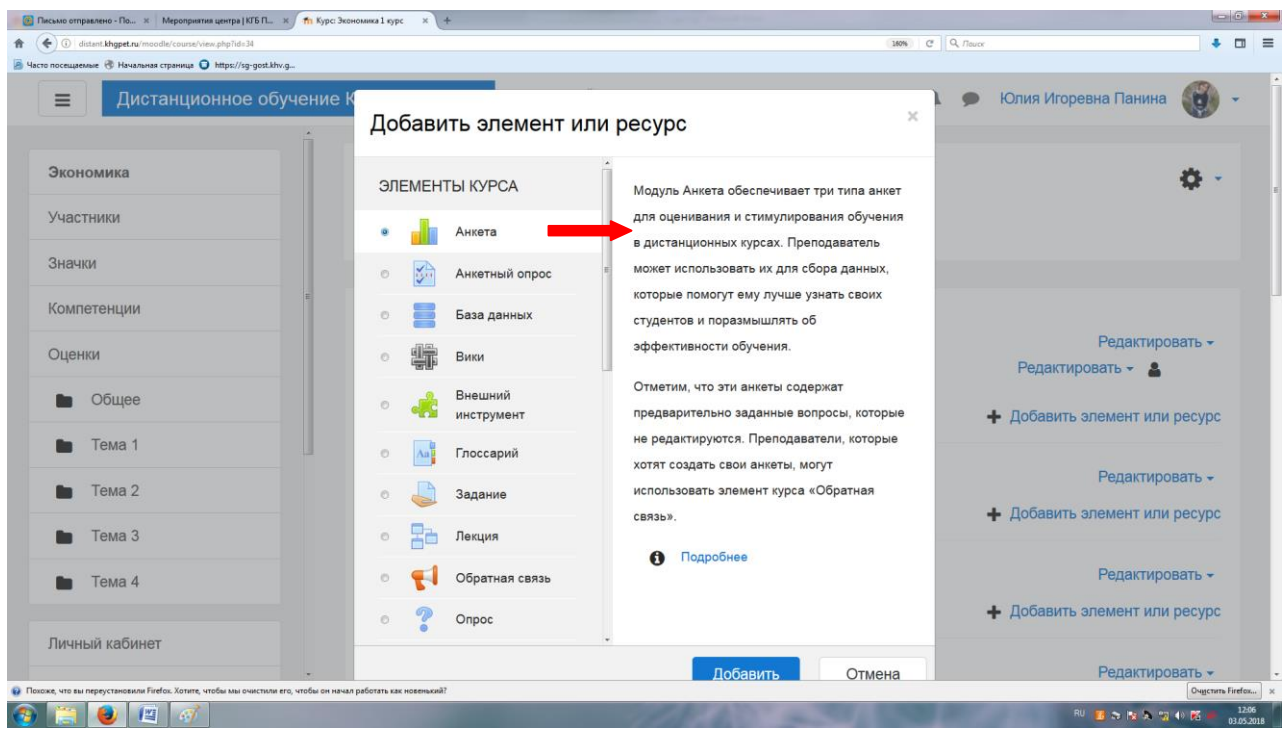

Для наполнения дисциплины можно воспользоваться двумя способами:

- 1. Создание элементов для скачивания в виде файлов.
- 2. Создание элементов в режиме интерактивного пользования.

# **3.3. Добавление элемента курса «Лекция»**

### **3.3.1 Добавление элемента «Лекция», используя ресурс курса «Файл»**

Если у вас есть готовый УМК, то лекции можно добавлять с помощью прикрепления файла на странице курса. Для того, что бы студент изучил материал лекции, ему придется ее скачать и просмотреть.

Для этого Вы переходите в режим редактирования (Выше по тексту описано как в него перейти), нажимаете «Добавить элемент или ресурс» и выбираете Ресурс «Файл». Нажимаете кнопку «Добавить».

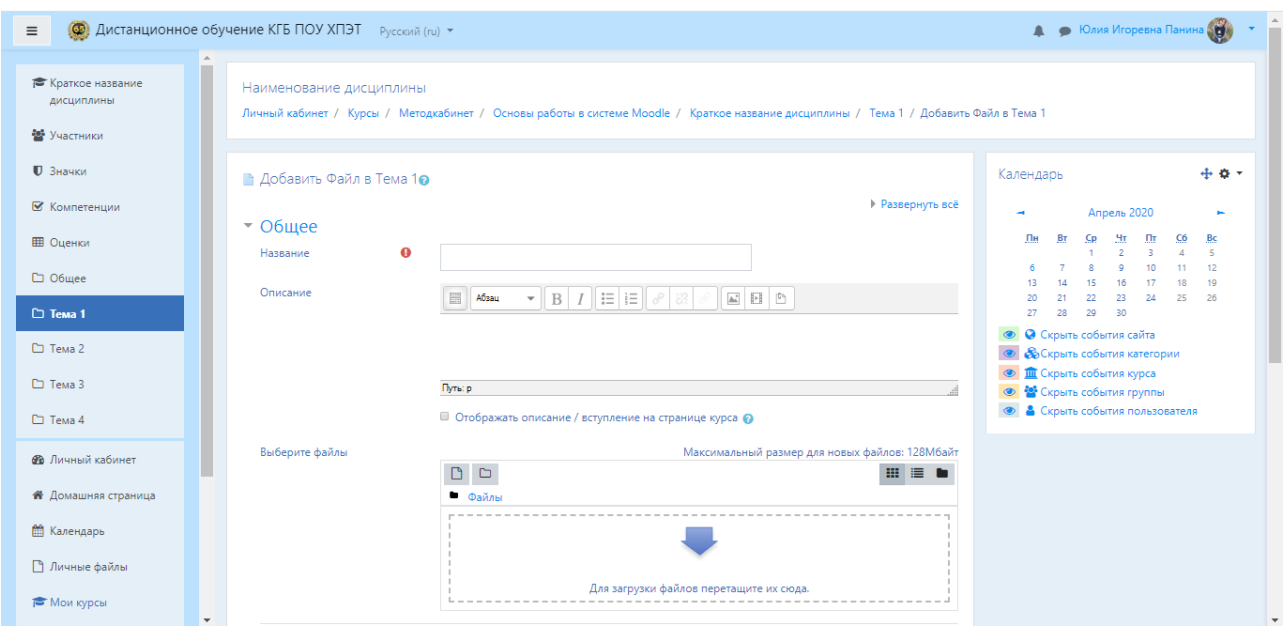

В поле «Название» Вы пишите тему Вашей лекции. В поле «Описание» можно вставить краткую аннотацию к лекции (план лекции). Но если в курсе дисциплины предполагается большое количество лекции, то лучше это поле пропускать.

Далее Вам необходимо прикрепить файл с Вашей лекцией, либо путем перемещения файла добавить его в окно для загрузки. В ручную Вы нажмите на листик «Добавить».

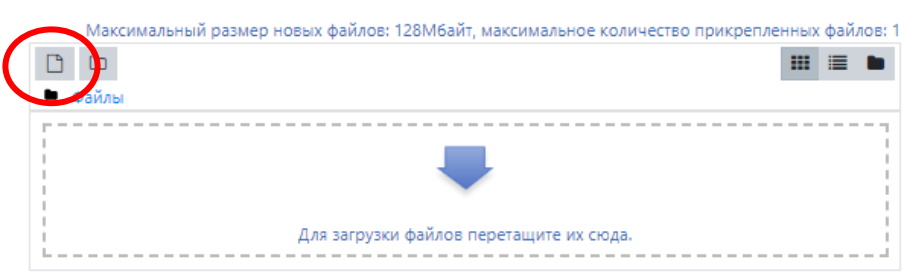

В следующем окне нажмите «Загрузить файл», затем кнопку Выберите файл. Укажите путь с вашего ПК к файлу и нажмите «Загрузить этот файл».

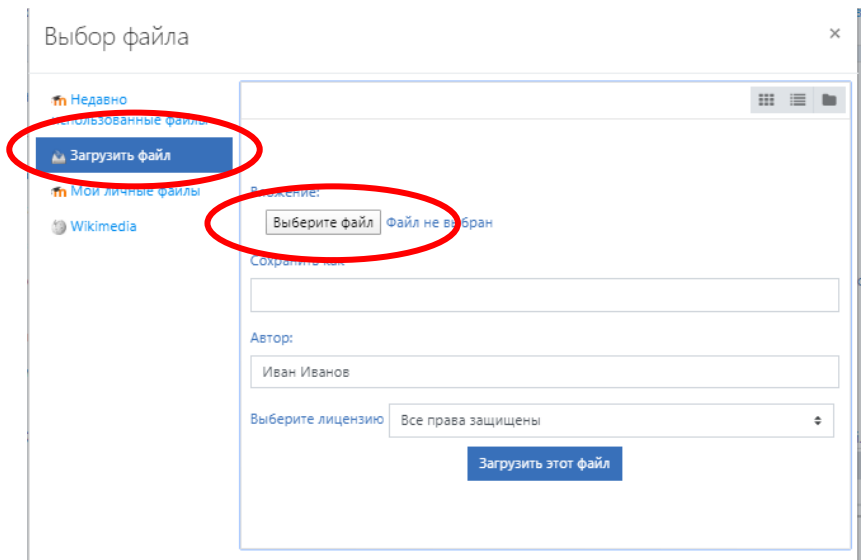

После добавления файла система предложит заполнить следующие параметры «Внешний вид», «Общий настройки модуля» и т.д.

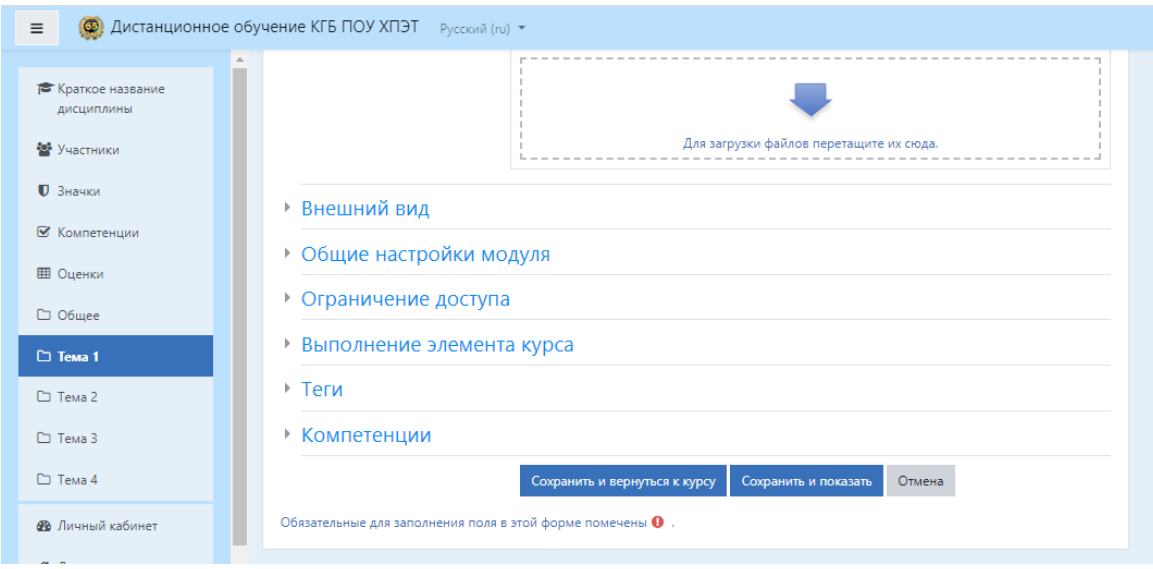

Данные параметры лучше оставлять по умолчаю и перейти сразу к нажатию кнопки «Сохранить и вернуться к курсу»

После добавления лекции в виде файла, Вы увидите значок на странице курса:

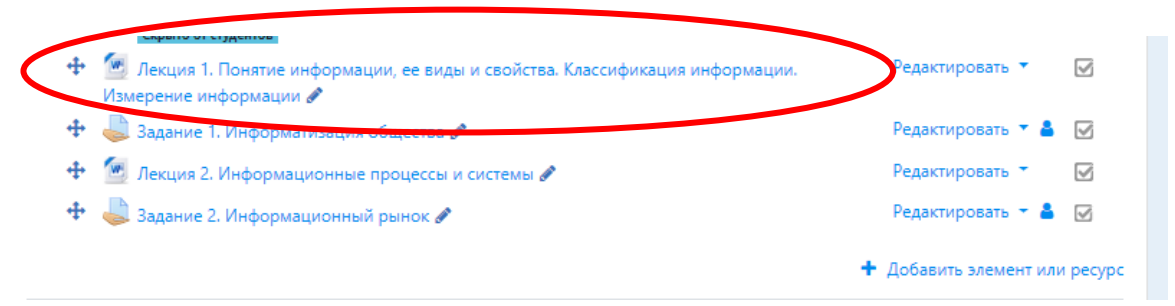

### **3.3.2 Добавление элемента «Лекция», используя элемент курса**

Если вы хотите проконтролировать Вашего студента, читает он лекции или нет, читает он внимательно или просто пролистывает, то лучше воспользоваться интерактивным элементом курса.

Элемент «**Лекция»** строится по принципу чередования страниц с теоретическим материалом и страниц с обучающими тестовыми заданиями и вопросами. Лекция устроена таким образом, что позволяет, при известной настройке, автоматически переводить студента с одной страницы на другую в зависимости от степени усвоенности им материала. В конце каждой страницы данной лекции слушателю предлагается ответить на вопросы, и обращение к следующей странице возможно только после успешного ответа. Степень "успешности" настраивается.

Впрочем, вопросы Вы можете добавлять в любую часть Вашей лекции.

Для того что бы добавить **Лекцию**, из открывшегося списка необходимо выбрать элемент курса «Лекция» и нажать кнопку «Добавить».

Первым этапом Вам необходимо сделать настройки Вашей лекции, и только после нажатия кнопки «Сохранить и показать» Вы можете приступить к этапу наполнения лекции материалом.

В поле «Название» Вы вносите название лекции. Поле «Описание» оставляйте пустым!

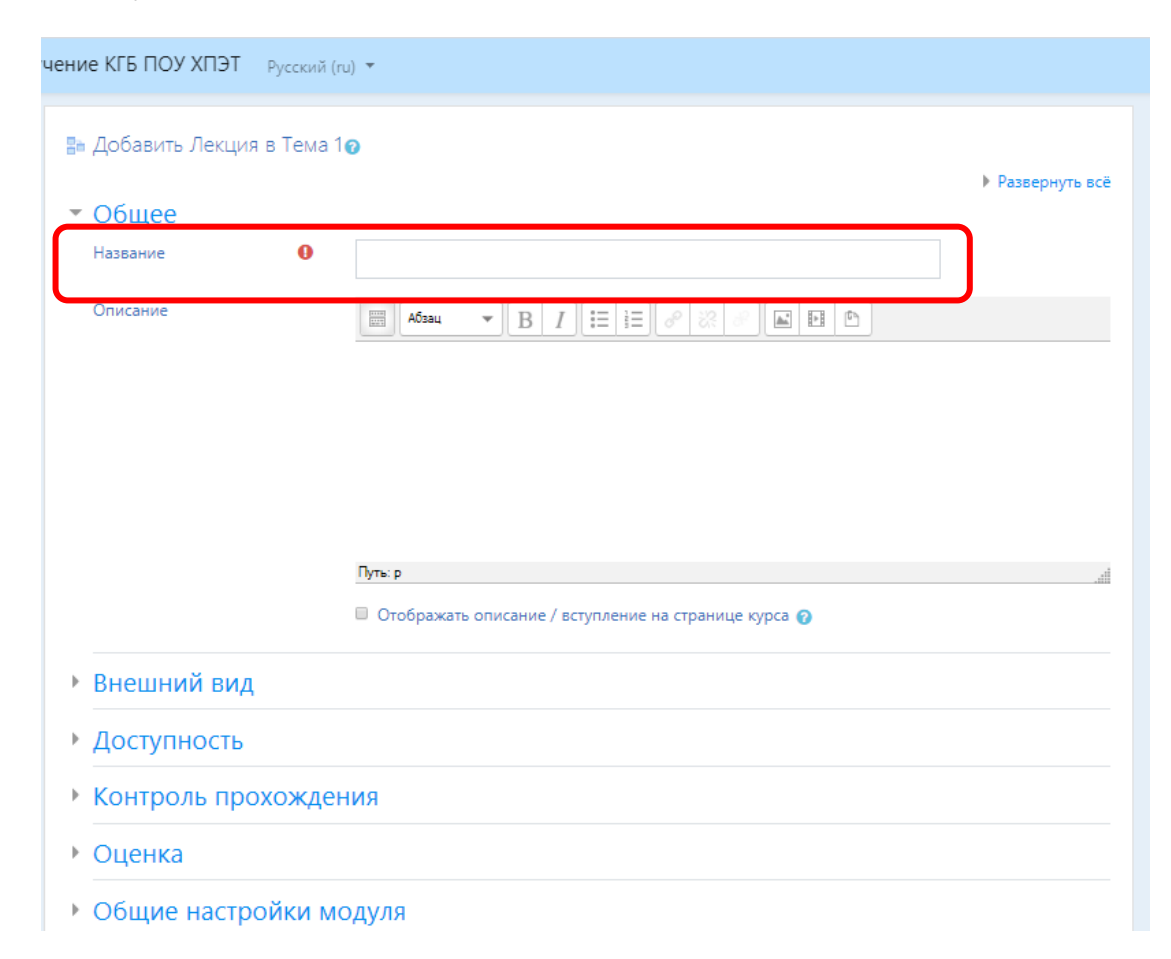

Далее идут параметры Вашей лекции, которые Вы настраиваете исходя из своих принципов, т.е. вы можете дать время и попытки для прохождения Вашей лекции. Можно добавить индикатор выполнения и меню, что бы студент видел, сколько ему еще осталось и какие разделы лекции. Вы можете назначить баллы за прохождение вопросов внутри Вашей лекции и т.д.

После настройки лекции Вы нажимаете «Сохранить и показать»

### **Наполнение лекции материалом**

В лекцию можно:

 Импортировать вопросы. Импорт производится из текстового файла, содержащего вопросы. Файл должен иметь определенный формат данных;

- Добавить кластер (используется для дополнительных вопросов);
- Добавить информационную страницу/оглавление раздела;
- Добавить страницу с вопросами.

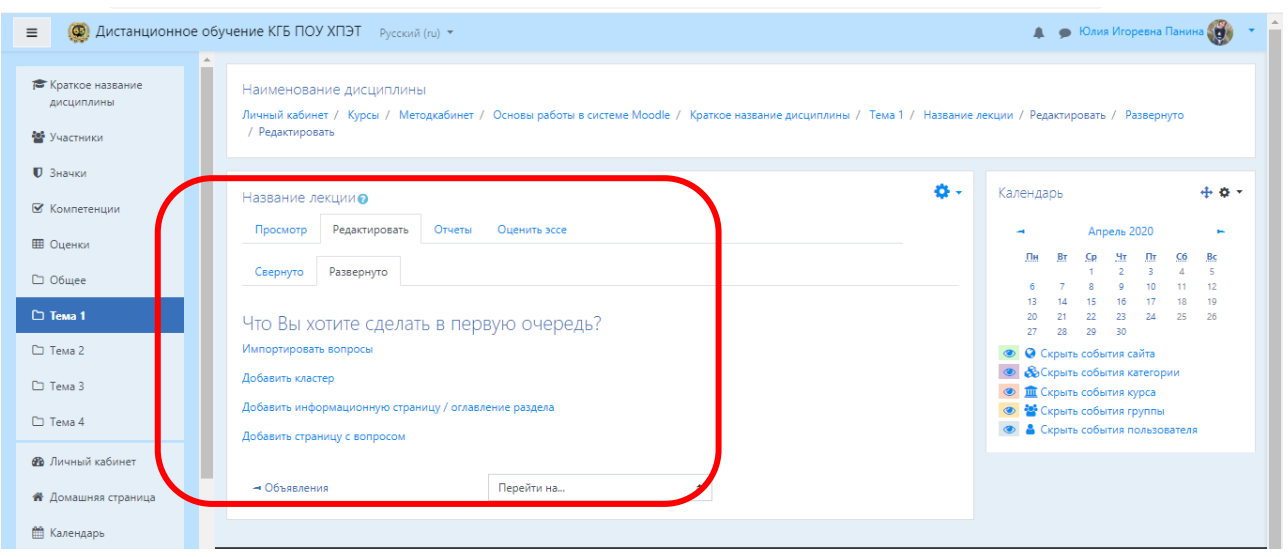

Основной элемент лекции — это **информационная страница** и **страница с вопросами**. В начале страницы дается объяснение фрагмента учебного материала, а в конце страницы предлагаются вопросы для контроля усвоения этого фрагмента. Если на вопросы дается правильный ответ, загружается следующая страница лекции, иначе студенту предлагается еще раз прочитать плохо усвоенный фрагмент учебного материала (но это зависит от ваших настроек, можно настроить и переход к следующему разделу и при неправильном ответе).

Для того чтобы добавить материал добавим информационную страницу и заполним её.

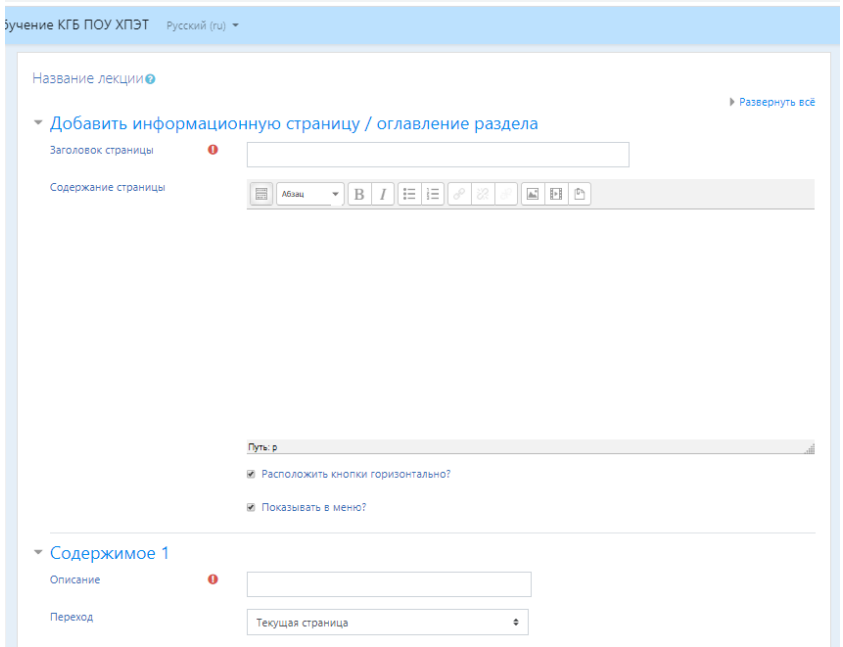

В поле «Заголовок страницы» введите название раздела вашей лекции. В поле «Содержание страницы» непосредственно сам материал раздела лекции. Т.е таким образом Ваш студент будет получать дозированный объем информации.

В поле «Описание» вы вносите текст Далее (таким образом у студента будет четкое понимание, что лекция продолжается). В поле «Переход» из списка необходимо установить «Следующая страница». Нажмите кнопку «Сохранить страницу».

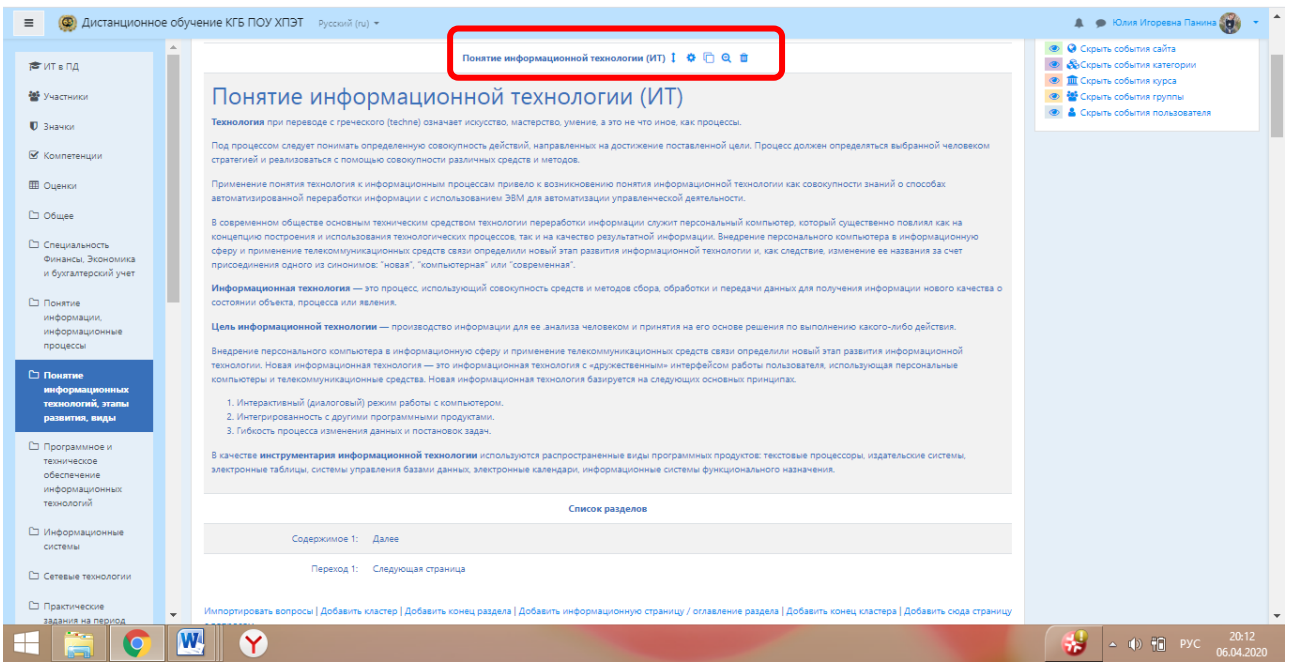

После того как вы добавили Вашу страницу раздела, Вы видите структуру Вашей лекции. Рядом с названием раздела появляются кнопки для перемещения лекции, редактирования, копирования, просмотра и удаления соответственно.

Для того, чтобы добавить следующий раздел страницы или страницу с вопросом, вам необходимо спуститься вниз и нажать внизу на команду с кнопкой Добавить …. Количество страниц разделов Вашей лекции не ограничено. Длину и объем преподаватель определяет сам.

Если Вы решаете, что Вам нужен контроль прочтения и усвоения материала Вы можете добавить страницу с вопросом.

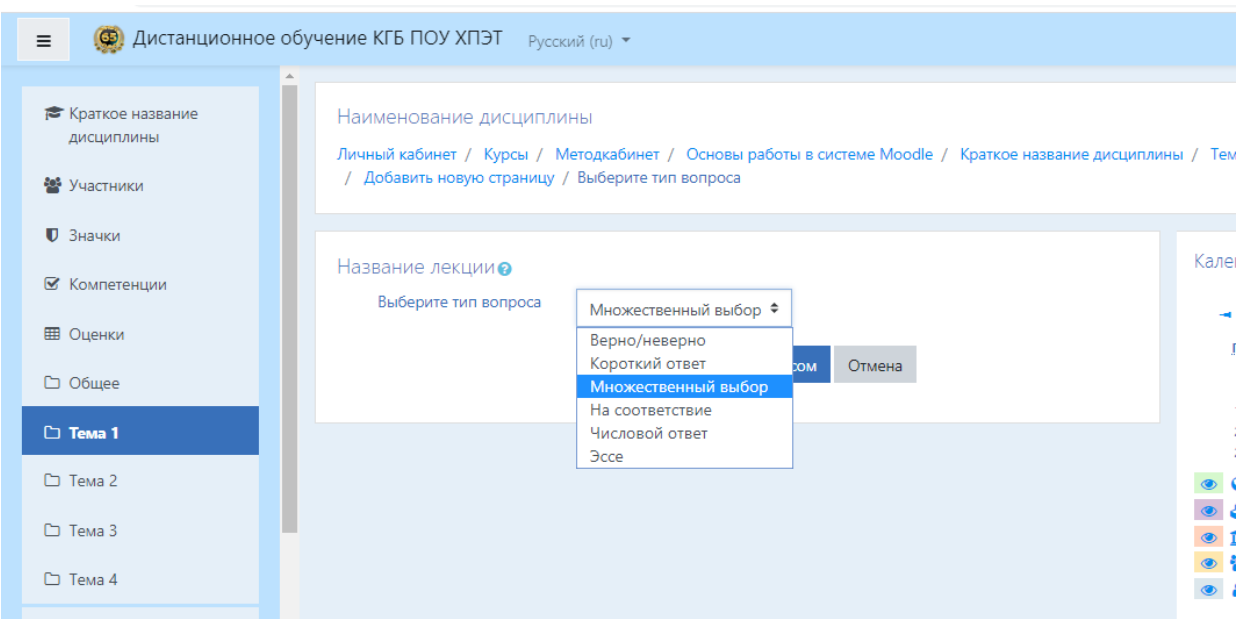

Определяетесь с типом вопроса и нажимаете кнопку «Добавить страницу с вопросом».

В лекции можно использовать следующие типы вопросов:

 Верно/неверно – предполагает только два варианта ответа «Верно» или «Неверно»;

Краткий ответ – позволяет выбрать один ответ из двух;

 Множественный выбор – позволяет выбрать один или несколько правильных ответов из заданного списка;

 На соответствие – ответ на каждый из нескольких вопросов должен быть выбран из списка возможных;

 Числовой – похож на краткий ответ, только в качестве ответа студент должен ввести число;

 Эссе – необходимо в качестве ответа написать краткое эссе. Этот тип вопроса преподаватель оценивает вручную.

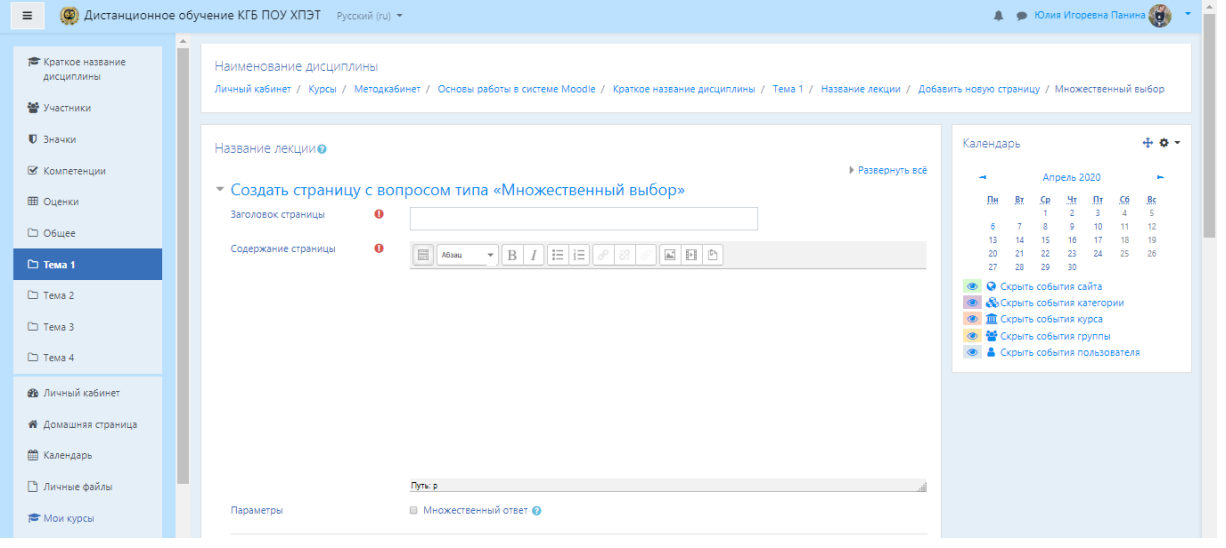

Например, Вы выбрали множественный ответ:

Вам необходимо заполнить все поля отмечание значком A

восклицательного знака в красном круге

В поле «Заголовок странице» вводите тему вопроса. В поле «содержание страницы» текст вопроса. Выставляете параметр, т.е. есть ли у вас один правильный вариант ответа, то Вы пропускаете данный параметр. Если в вашем вопросе несколько правильных вариантов ответа, тогда Вы отмечаете галочкой.

Далее по умолчанию система предлагает поля с 3 вариантами ответа (количество регулируется преподавателем путем заполнения 4,5 и т.д.)

В поле «Ответ» вводится один из вариантов ответа, если он верный, то необходимо назначить 1 балл и в поле «Переход» выбрать «Следующая страница», если он неверный, то назначается 0 баллов и «Переход» - «Текущая страница» (таким образом студент не пройдет дальше в изучении следующих разделов лекции, пока не ответит правильно на вопрос).

Так же к ответом можно оставлять «Отзыв».

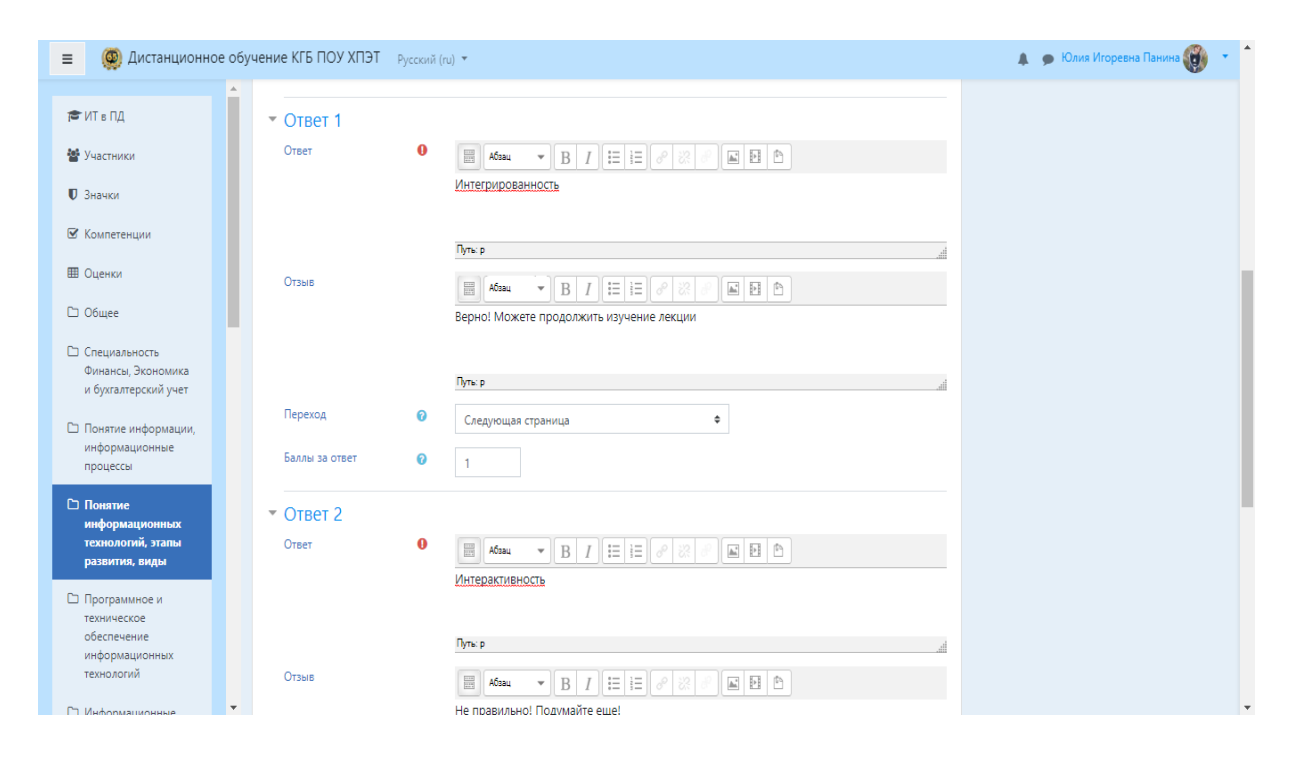

Когда лекция наполнена разделами, Вы можете пройти в режим Просмотр и посмотреть как выглядит Ваша лекция.

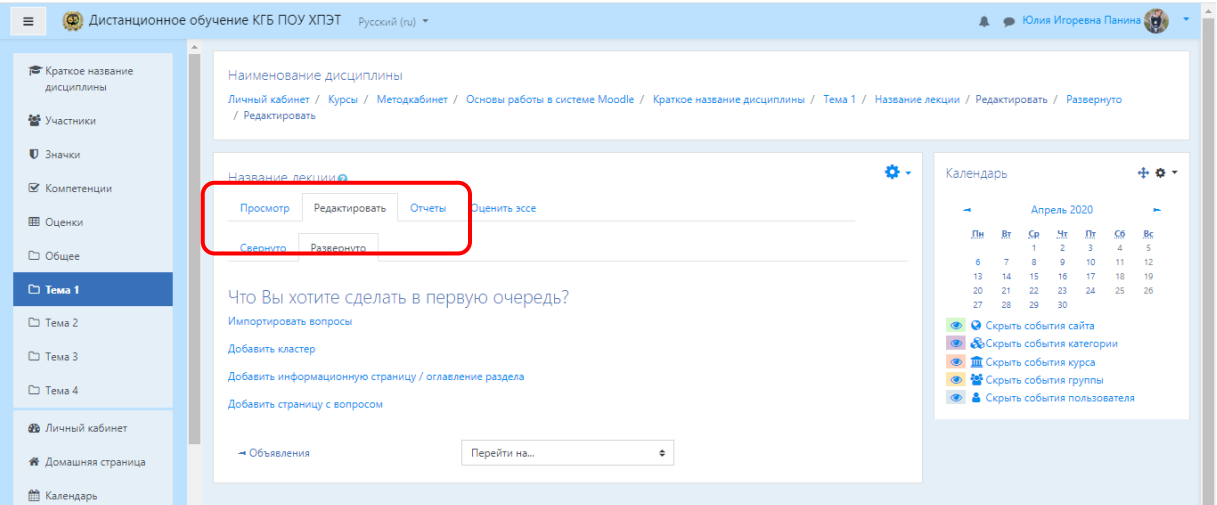

Если в ходе просмотра Вы увидели ошибки, их можно исправить в режиме Редактировать.

1. Войти в режим редактирования (вкладка «Редактировать»).

2. Нажать кнопку редактирования, расположенную в заголовке нужного раздела лекции. Внести изменения, нажать «Сохранить»

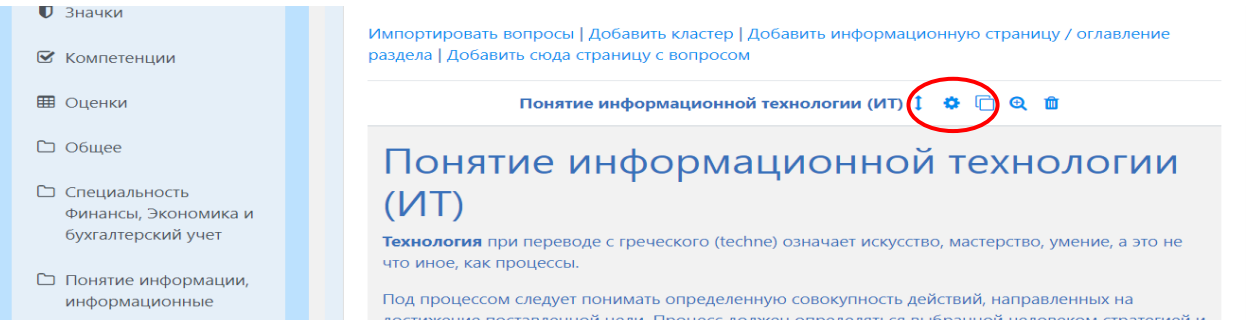

Если Вам необходимо внести изменения в настройки лекции, например, Вы решили**,** что нужно установить лимит времени на прохождение данного элемента, то Вам нужно зайти в «Редактировать настройки» со страницы курса.

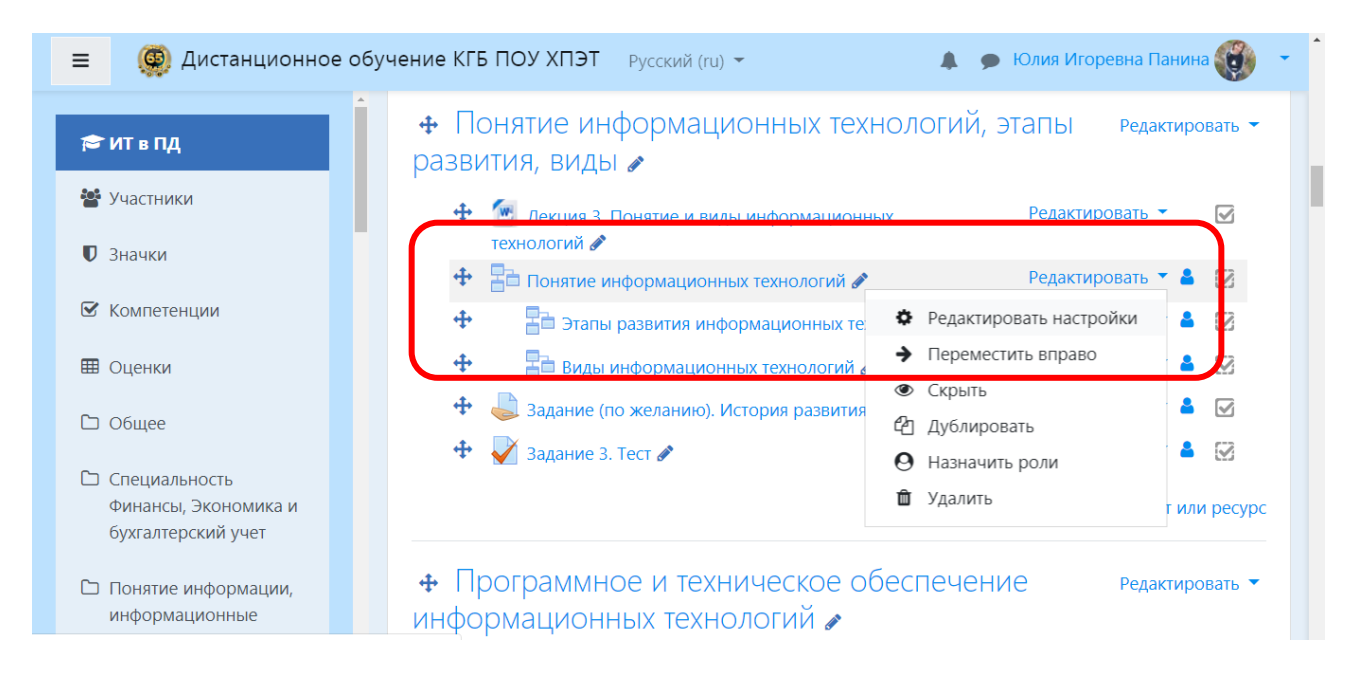

Так же Вы можете скрывать элементы, используя режим редактирования каждого элемента.

# **3.4. Добавление элемента «Задание»**

Элемент «**Задание»** позволяет преподавателю ставить задачи, которые требуют от студентов подготовить ответ в виде текста на экране страницы задания или в электронном виде (в любом формате) в виде файла, как ответ на задание. После проверки задания преподаватель может выставить оценку и написать рецензию на работу.

В режиме редактирования выбрать «Добавить элемент или ресурс», из открывшегося списка выбрать элемент курса «Задание».

В открывшейся странице добавление Задание нужно ввести тему задания и заполнить элемент «Описание» самим содержимым задания.

В элементе «Дополнительные файлы», после подробного описания задания в элементе «Описание», преподаватель может загрузить любой тип файла, являющийся дополнением к заданию (таблицы*,* диаграммы, рисунки, схемы и т.п.). Метод прикрепления файла аналогичен добавлению файла, описанного ранее в теме 1.3.1.

Элемент «Разрешить выполнение задания с» отражает возможность назначить время «открытия» задания с определенной датой и в определенное время. Если дата установлена, то студенты не смогут отправить свои ответы до указанной даты. Если дата не установлена, то студенты могут представлять свои ответы сразу.

Элемент «Последний срок сдачи» отражает возможность назначить время «закрытия» задания с определенной датой и в определенное время. Ответы, отправленные после этой даты, будут помечены как просроченные. Для предотвращения отправки ответов после определенной даты – установите значения в элементе «Запретить отправку с». В свою очередь элемент «Запретить отправку с» означает, что ответы не будут приниматься после этой даты с отсрочкой.

Элемент «Типы предоставления ответов» – дает право преподавателю разрешить студенту производить *Ответ в виде текста* или *Ответ в виде файла.*

*Ответ в виде текста* – означает, что студент может вводить текст, прямо в редактор, в качестве своего ответа, этот вариант задания предусматривает внесение текста в режиме онлайн. Также и оценивать ответы можно в режиме онлайн, вносить изменения и комментарии;

*Ответ в виде файла* – означает, что студент может загрузить файл в качестве своего ответа. Тип файла определяется преподавателем. Это может быть эссе в виде документа MS Word, презентация в виде PowerPoint, таблица в формате MS Excel и т.д.

Элемент «Лимит слов» определяет максимальное количество слов, которое может содержать ответ студента.

Элемент «Максимальное число загружаемых файлов» определяет, сколько студент сможет загрузить файлов для ответа.

А элемент «Максимальный размер файла» определяет ограничения значением размер загружаемого студентами файла.

В раздел «Типы отзывов» представлены основные элементы типов оценивания преподавателем полученных ответов:

- элемент «Отзыв в виде комментария» обозначает, что преподаватель сможет прокомментировать каждый ответ. В свою очередь, если выбран элемент «Отзыв в виде комментария» активируется элемент «Встроенный комментарий», при выборе параметра «Да», во время оценивания, текст ответа будет скопирован в поле комментария обратной связи, что позволит преподавателю легче встраивать комментарий (можно выделять комментарии другим цветом) или редактировать исходный текст.

- элемент «Отзыв в виде файла» обозначает, что преподаватель при оценивании задания сможет загрузить файлы с отзывом. Эти файлы могут быть помеченным ответом студента, письменным отзывом.

- элемент «Ведомость с оценками» обозначает, что преподаватель получит возможность скачать и загрузить ведомость с оценками студентов в процессе оценивания задания.

Раздел «Параметры ответа»:

При выборе в элементе «Требовать нажатия кнопки «Отправить»» параметр «Да», т.е. студент должен будет нажать на кнопку "Отправить", чтобы сообщить о завершении редактирования своего ответа. Если этот параметр изменяется со значения "Нет" на значение "Да", то студенческие ответы будут рассматриваться как окончательные.

Элемент «Требовать, чтобы студенты принимали условия предоставления ответов» оставляем параметр по умолчанию – «Нет».

В элементе «Разрешить новые попытки» определяются, каким образом будут разрешены новые попытки представления студентом своей работы. Есть возможность выбрать следующие параметры:

Никогда - студент не может повторно представить работу;

 Вручную - преподаватель может разрешить студенту повторно представить работу;

 Автоматически (до проходной оценки), пока не достигнута проходная оценка - повторное представление студентом работы разрешается автоматически, пока студент не достигнет значения оценки, установленного для этого задания в Журнале оценок (раздел Категории и элементы оценки).

Элемент «Максимальное количество попыток» обозначает количество попыток представления работы, которое может сделать студент. После этого количества сделанных попыток студент не может представить ответ на задание.

При этом если выше выставлен параметр «Никогда» данный параметр элемента не редактируется и остается по умолчанию «Неограниченно».

Следующим разделом настроек «Задания», является раздел «Настройки представления работ группы». Данный элемент, лучше оставлять без внимания, т.к. лучше делать индивидуальное выполнение заданий.

Далее настраиваем раздел «Уведомления».

Элемент «Уведомить преподавателя об отправке ответов» заключается в том, что преподаватель получает сообщения каждый раз, когда студенты отправят ответы на задание - ранее указанного срока, вовремя или позже, а так же элемент «Уведомлять преподавателя о дате закрытия задания», позволяющий преподавателю получить специальное сообщение, если студенты отправят свои ответы позже указанного срока.

Элемент «Значение по умолчанию для «Сообщить студентам»» устанавливает по умолчанию в форме оценивания флажок в поле «Сообщить студентам».

Раздел «Оценка» содержит следующие важные элементы:

Элемент «Оценка» - позволяет выбрать тип оценивания, который будет использован для этого активного элемента. Если выбрана «шкала», то можно выбрать нужную шкалу в выпадающем списке. При использовании оценивания в «баллах» регулируется максимальная оценка, доступная для этого элемента.

Лучше всего использовать пятибальную систему оценивания, т.е. максимальная оценка 5.

Элемент «Метод оценивания» оставляете по умолчанию.

Элемент «Оценивание вслепую» обозначает то, что имя студента скрывается от преподавателя, поэтому оставляем значение по умолчанию – «Нет».

В разделе «Общие настройки модуля» преподаватель должен обратить внимание на элемент «Доступность», параметры которого можно поменять с «Показать» на «Скрыть» (аналог значка «Глаз» при включении режима редактирования при каждом элементе или ресурсе курса) который скрывает данный элемент «Задание» от глаз студентов.

Элемент «Групповой режим». В данном элементе автоматически выстраивается параметр «Нет групп», т.к. в настройках самого курса (в разделе «Группы» и в элементе «Групповой режим») был выбран параметр «Нет групп».

Элемент «Поток» является безвыборным и параметр у него всегда один – «Пусто». После завершения редактирования всех настроек нажмите «Сохранить и вернуться к курсу».

После автоперезагрузки откроется окно с курсом, где будет отображен созданный элемент «Задание».

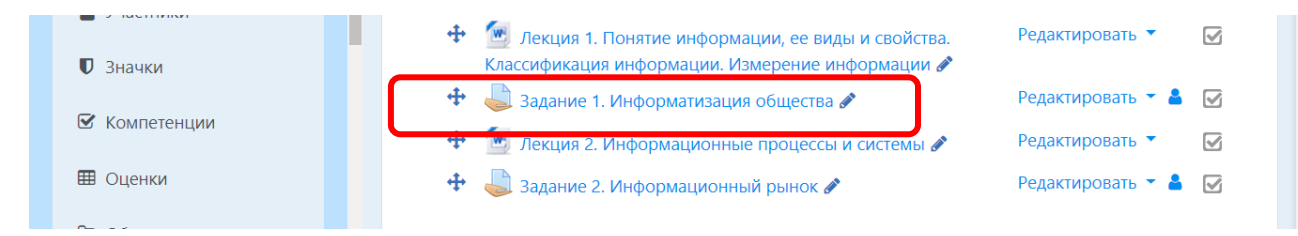

### **3.5. Добавление модуля «Форум»**

**Форум** - средство общения участников курса (студентов и преподавателей) при изучении курса. Форум дает возможность студентам задавать вопросы и отвечать на вопросы других студентов. Это позволяет вести дискуссии в процессе изучения курса.

Типы форумов:

- Каждый открывает одну тему – в этом типе форума ограничено количество создаваемых пользователями тем;

- Простое обсуждение – состоит из одной темы. Используется для того, чтобы сфокусировать обсуждения на одной теме;

- Стандартный форум для общих обсуждений – открытый форум, в котором каждый в любое время может начать новую тему;

- Стандартный форум отображается в формате, подобном блогу – открытый форум, где каждый может открыть новую тему в любое время, и в котором темы обсуждения отображаются на одной странице со ссылкой «Обсудить эту тему»;

- Форум и «Вопрос – Ответ» – для того, чтобы увидеть другие ответы на вопрос, участник форума сначала должен сам на него ответить.

**Вы можете задать подписку на этот форум:**

Сообщение, которое появляется на форуме, автоматически рассылается участникам курса при помощи электронной почты.

Отправка совершается через 15 минут после появления сообщения на форуме.

Для того чтобы создать **Форум** в выбранном курсе необходимо выбрать «Добавить элемент или ресурс», выбрать «Форум».

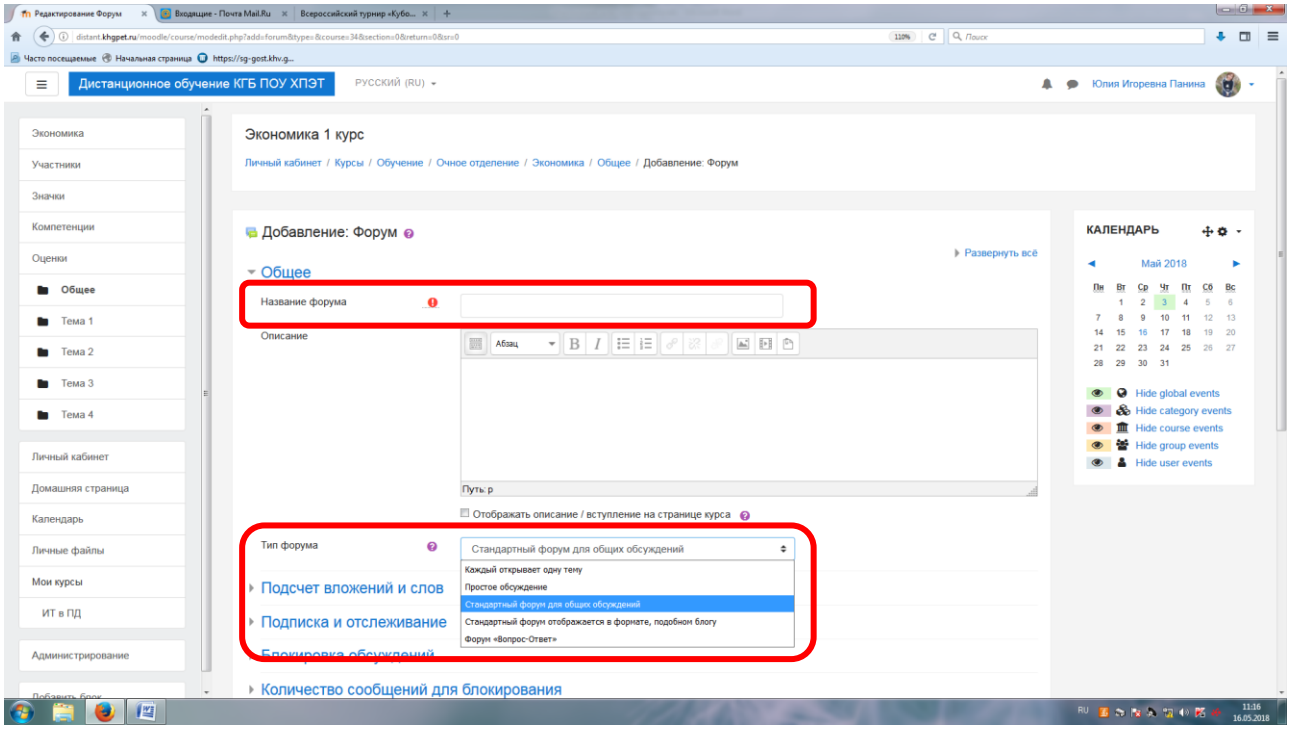

В открывшейся странице добавление Форума нужно заполнить обязательные элементы: «Название форума». Выбрать тип форума, заполнить параметры и настройки форума. Нажать кнопку "Сохранить и показать".

Для отправки сообщений в форум необходимо добавить тему для обсуждения:

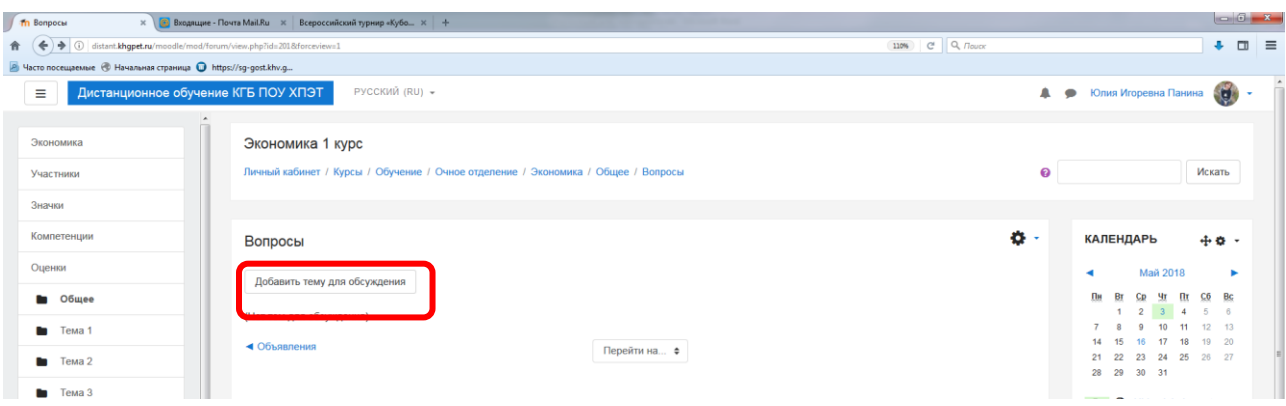

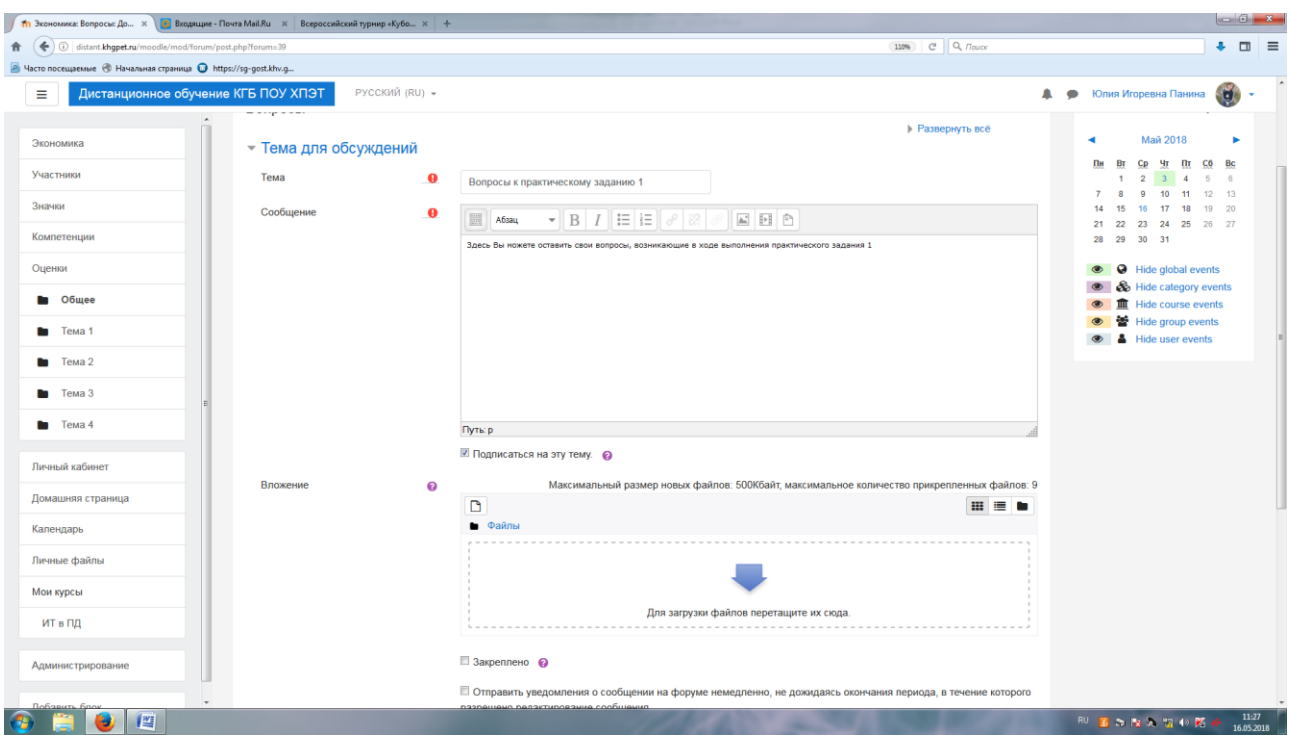

После заполнения полей «Тема» и «Сообщение» нажимаем кнопку «Отправить в форум».

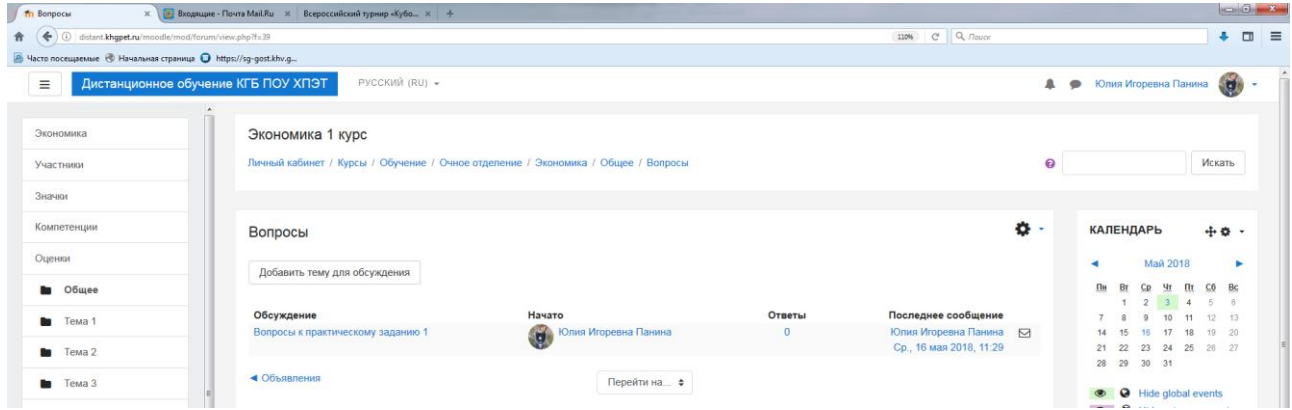

Для того чтобы оставить сообщение в форуме, необходимо нажать на кнопку «Ответить».

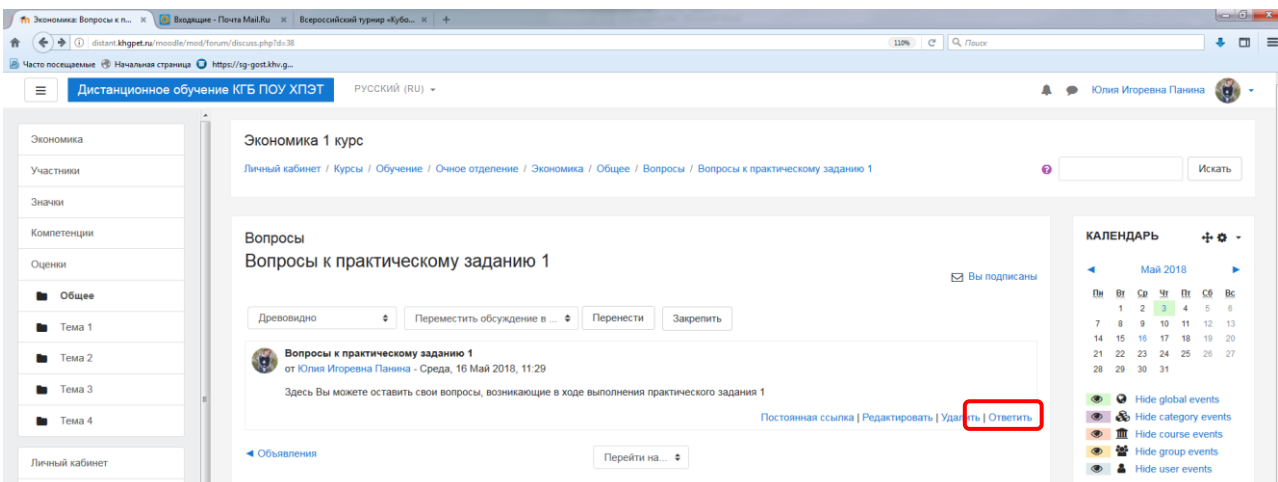

Оставлять сообщения могут только зарегистрированные пользователи, просматривать историю форума может гость.

В появившемся окне в поле «Сообщение» пишем (либо пишет студент) интересующий Вас вопрос. Нажимаем кнопку «Отправить в форум»

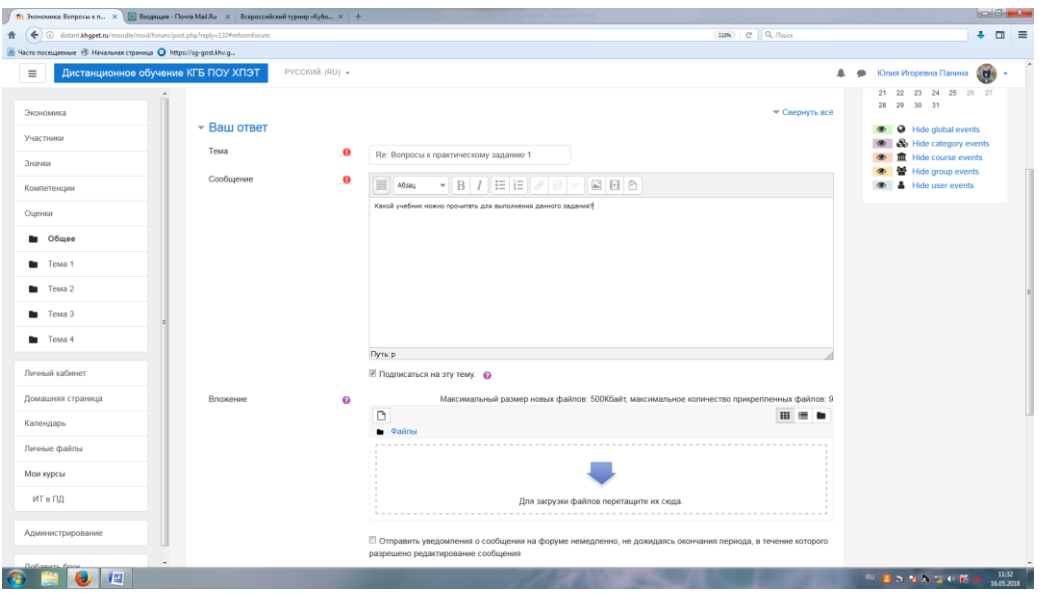

Форум является *асинхронным* методом взаимодействия участников образовательного процесса.

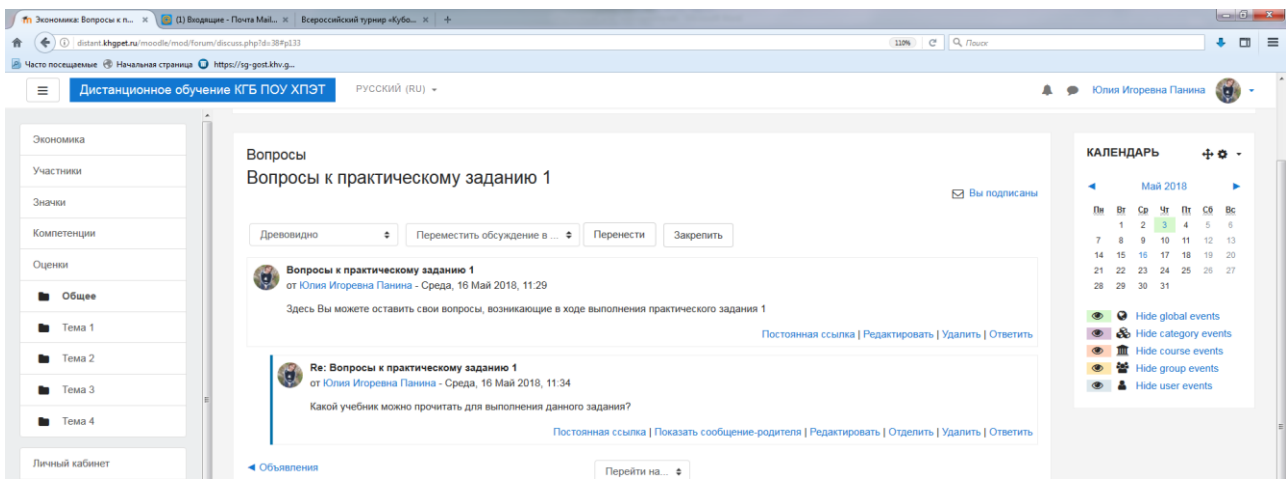

# **3.6. Добавление модуля «Чат»**

Модуль "Чат" дает возможность участникам курса проводить совместные обсуждения в реальном времени через Интернет. Чаты можно использовать для проведения онлайновых консультаций студентов с преподавателями.

В отличие от форума, где каждый участник может посылать и читать сообщение в удобное для себя время, все участники чата собираются за своими компьютерами одновременно, поэтому время ответа на каждое сообщение измеряется не часами и не днями (как в форуме), а секундами.

### **О проведении чата студенты оповещаются заранее!**

Для того чтобы добавить **Чат** в интересующий курс необходимо выбрать «Добавить элемент или ресурс», выбрать «Чат»:

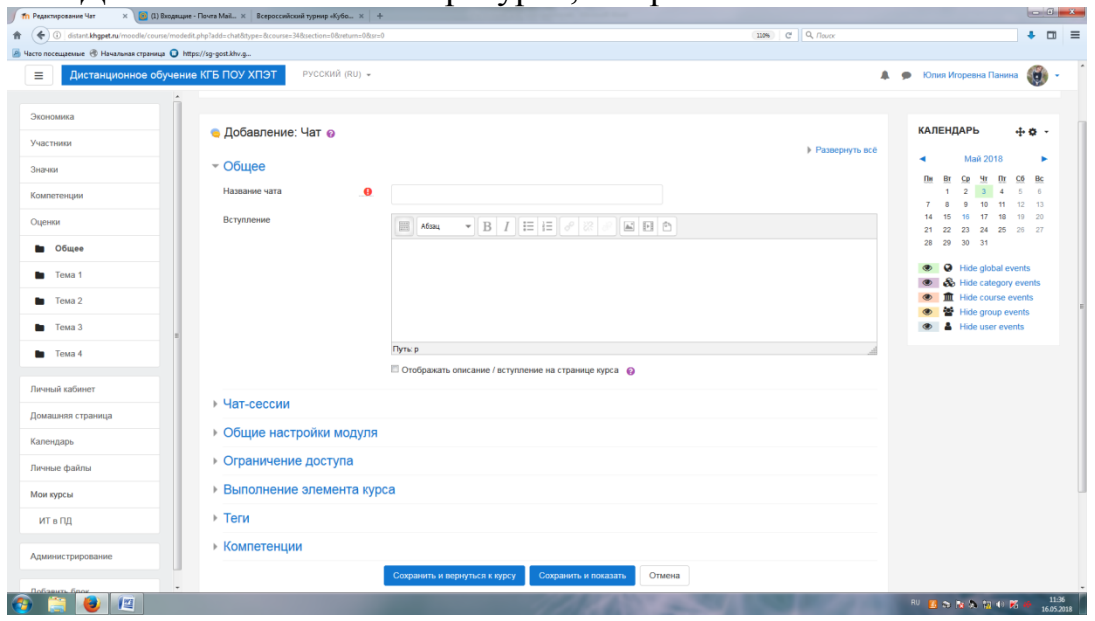

Необходимо добавить Название чата и вступление. Войдя в чат откроется дополнительное окно, где будет предложено в режиме он-лайн вводить сообщения:

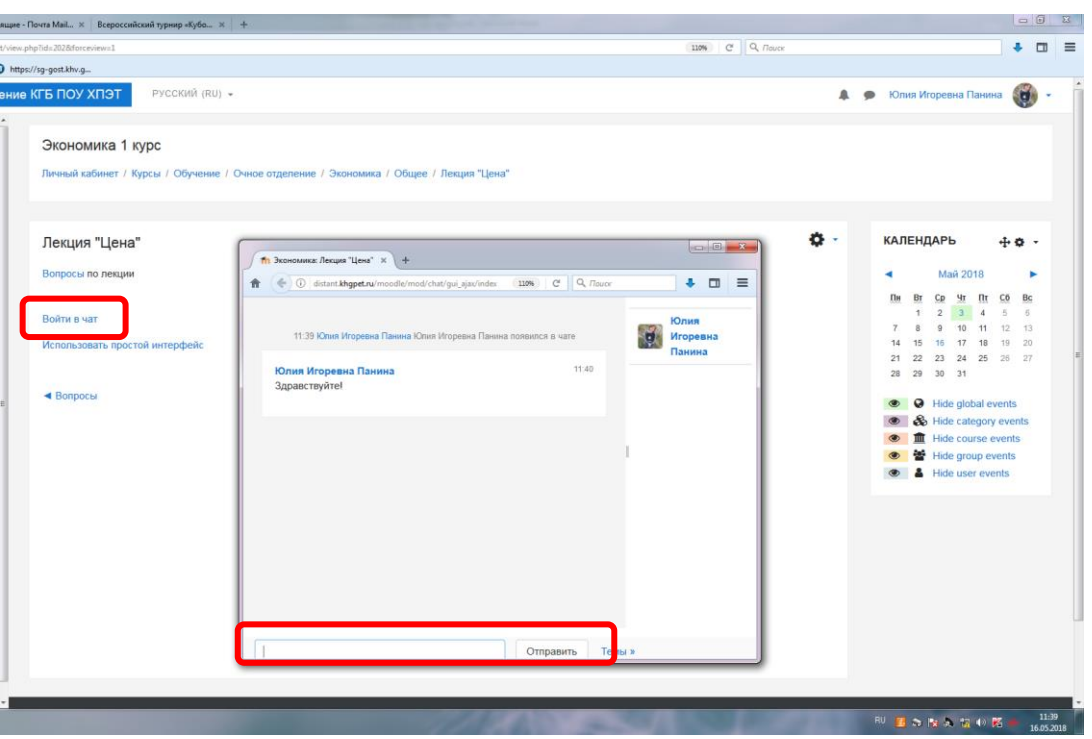

Оставлять сообщения в чате могут только зарегистрированные пользователи, просматривать историю чата могут только зарегистрированные пользователи.

Чат является *синхронным* методом взаимодействия участников образовательного процесса.

### **3.7. Добавление элемента «Тест»**

Компьютерное тестирование – это средство, которое позволяет с **минимальными затратами времени преподавателя** объективно проверить знание большого количества студентов.

Хорошо спланированный график тестирований является хорошим стимулом, который побуждает студентов к систематической работе в течение семестра.

**Преимуществом компьютерного тестирования является автоматическая проверка результатов и исключения влияния человеческого фактора.**

Тестирования предлагается осуществлять по следующей процедуре:

1. Преподаватель разрабатывает и размещает на странице своего курса тесты, указывая в их параметрах даты, когда тесты будут доступными для прохождения, время, которое отводится на выполнение одной попытки, количество попыток, предоставляемое каждому студенту и метод оценивания.

2. Преподаватель сообщает студентам о содержании теста, месте и времени тестирования.

3. После тестирования преподаватель анализирует его результат.

Для создания элемента **«Тест»** необходимо зайти в тот курс, в котором планируется создание теста.

В режиме редактирования выбрать «Добавить элемент или ресурс», из открывшегося списка выбрать «Тест».

В открывшейся странице добавление **Тест** необходимо ввести название тестирования.

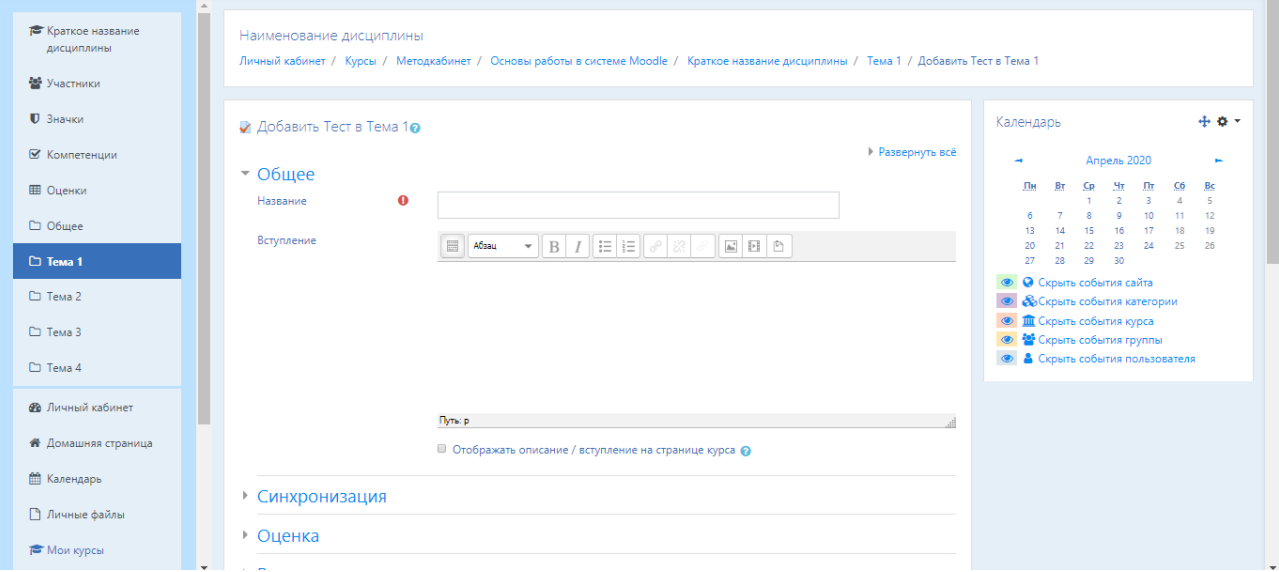

В элементе «Вступление» желательно (на усмотрение преподавателя) ввести описание для студентов о том, сколько вопросов в тесте, как он оценивается (диапазон баллов), как результаты повлияют или не повлияют на итоговые оценки и т.п.

В разделе «Синхронизация» можно задать лимит времени на выполнение теста, и период времени, в который его можно пройти.

Элемент «Начало тестирования» позволяет указать дату и время, когда данный тест открывается, т.е. становиться доступным для сдачи.

Элемент «Окончание тестирования» позволяет указать дату и время, когда данный тест закрывается, т.е. перестает быть доступным для сдачи.

А в элементе «Ограничение времени» можно установить продолжительность выполнения теста.

Элемент «При истечении времени» определяет, что произойдет, если студент не отправит попытку теста до истечения заданного времени. Если студент в это время активно работает над тестом, то таймер обратного отсчета всегда будет автоматически отправлять его попытку. Но если студент вышел из системы, то этот параметр определяет, что произойдет.

В элементе «Льготный период времени» преподаватель может добавить продолжительность дополнительного времени. В случае если время истекло и выбран параметр «Разрешить отправку в льготный период, но не изменять любые ответы».

В разделе «Оценка» задается параметры выставления баллов за тест.

Элемент «Категория оценки» - в данной модификации moodle категорий нет, поэтому поле остается без категорий.

Элемент «Количество попыток» определяет количество попыток, т.е. сколько раз ученик может пройти тест. Если тест проверочный, рекомендуется установить 1 попытку. Есть возможность задать и другое число попыток.

А в элементе «Метод оценивания» задается критерий конечного балла студента. После нескольких попыток прохождения теста, студент может получить разный результат, набрать разное количество баллов. Для расчета итоговой оценки могут использоваться следующие методы:

 Высшая оценка (выставляется наивысший балл из всех попыток тестирования);

 Средняя оценка (выставляется средний арифметический балл из всех попыток тестирования);

 Первая попытка (выставляется балл за первый пройденный тест, все прочие попытки тестирования не учитываются);

 Последняя попытка (выставляется балл за последний пройденный тест, все прочие попытки тестирования не учитываются).

В разделе «Расположение» можно настроить положение вопросов теста на странице.

В разделе «Свойства вопроса» устанавливается расположение ответов в вопросе теста. Если элемент «Случайный порядок ответов» включен, параметр (да), то варианты ответов каждого вопроса будут случайным образом перемешиваться каждый раз, когда студент будет начинать новую попытку при условии соответствующей настройки для каждого отдельного вопроса. Этот параметр применяется только для типов вопросов с вариантами ответов («Множественный выбор» и «На соответствие»). При отмене данной функции, ответы будут сохранять то положение, в котором они были записаны.

Элемент «Режим поведения вопросов» устанавливает режим принятия ответа учащихся на конкретный вопрос. Учащиеся могут взаимодействовать с вопросами теста разными отличающимися способами.

Студенты, отвечая на каждый вопрос, сразу получают отзыв и, если они с первого раза ответили неверно, то сразу получают право на повторную попытку с возможностью получения меньшей оценки. К такому режиму относятся:

- Адаптивный режим;
- Адаптивный режим (без штрафа);
- Интерактивный с несколькими попытками.

Если необходимо, что бы ученик получал отзывы на каждый вопрос, зная, верно или неверно он ответил, но без права исправления ошибки, необходимо выбрать режимы:

- Немедленный отзыв;
- Немедленный отзыв с учетом уверенности в ответе.

Если студенты должны дать ответ на каждый вопрос без получения оценки и отзыва, а затем они увидят результаты всего теста, то следует выбрать режимы:

Отложенный отзыв;

Отложенный отзыв с учетом уверенности в ответе.

Раздел «Настройки просмотра» определяет, какую информацию студенты могут видеть, когда они просматривают попытки теста или видят отчеты теста.

**Во время попытки** - элемент важен только для некоторых режимов вопросов, которые могут отображать отзыв во время попытки, например «интерактивный с несколькими попытками».

**Сразу после попытки -** элемент применяется в течение первых двух минут после нажатия кнопки «Отправить всё и завершить тест».

**Позже, но пока тест открыт** - через 2 минуты после попытки и до даты закрытия теста.

**После того, как тест будет закрыт** - после даты закрытия теста. Если тест не имеет даты закрытия, то просмотр невозможен.

*Попытка* - независимо от этого, студент может просмотреть все попытки.

*Правилен ли ответ* - предусматривает текстовое описание «Правильно», «Частично правильно» или «Неправильно» и еще цветовую подсветку, которая передает ту же информацию.

*Баллов* - числовые оценки за каждый вопрос и общая оценка попытки.

*Отзыв на конкретный ответ* - отзыв, который зависит от того, какой ответ дал студент.

*Общий отзыв к вопросу* - общий отзыв отображается студенту после того, как он попытался ответить на вопрос. В отличие от отзыва на конкретный ответ, который зависит от типа вопроса и ответа, данного студентом, всем студентам отображается одинаковый текст общего отзыва. Вы можете использовать общий отзыв, чтобы показать студентам правильный ответ и, возможно, ссылку на дополнительную информацию, которую они могут использовать для понимания вопроса.

*Правильный ответ* - резюме на правильный ответ генерируется автоматически. Это можно ограничить, чтобы Вы, при желании, могли объяснить правильное решение в общем отзыве к этому вопросу, отключив этот параметр.

*Общий отзыв* - общий отзыв дается по окончании попытки в зависимости от оценки студента.

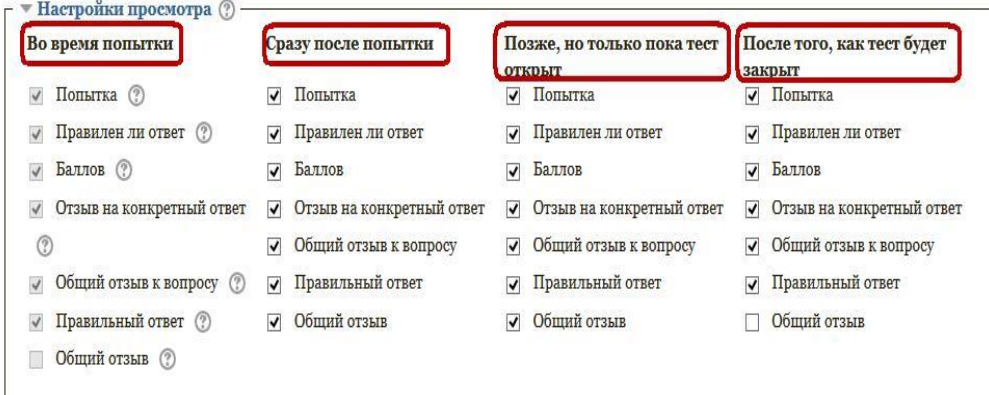

Раздел «Внешний вид» позволяет настроить внешний вид теста, в виде прикрепления фотографии пользователя к тесту, форме показа оценки (количество знаков после запятой).

Раздел «Дополнительные ограничения на попытки» оставляйте по умолчанию.

Раздел «Итоговый отзыв».

Итоговый отзыв - это текст, который отображается после прохождения попытки теста. Текст итогового отзыва может зависеть от полученной оценки при указании дополнительных границ оценок (в процентах или в виде числа).

Все используемы далее параметры предлагаю оставлять не тронутыми, т.е по умолчанию.

После завершения редактирования всех настроек нажмите «Сохранить и показать».

Вы увидите все добавленные Вами параметры на странице теста.

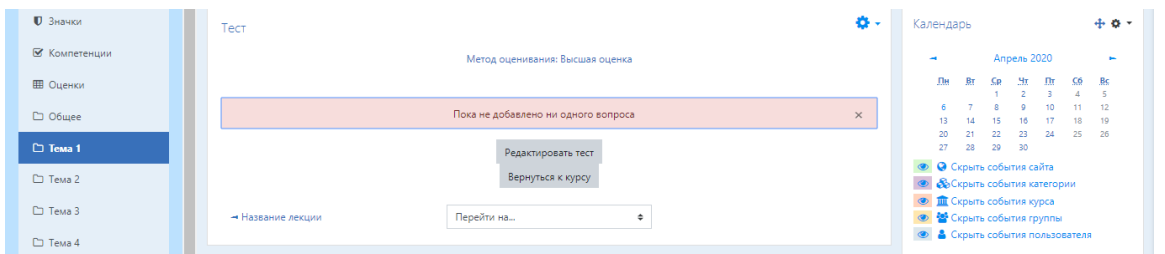

Теперь необходимо наполнить наш тест вопросами. Для этого необходимо нажать кнопку «Редактировать тест».

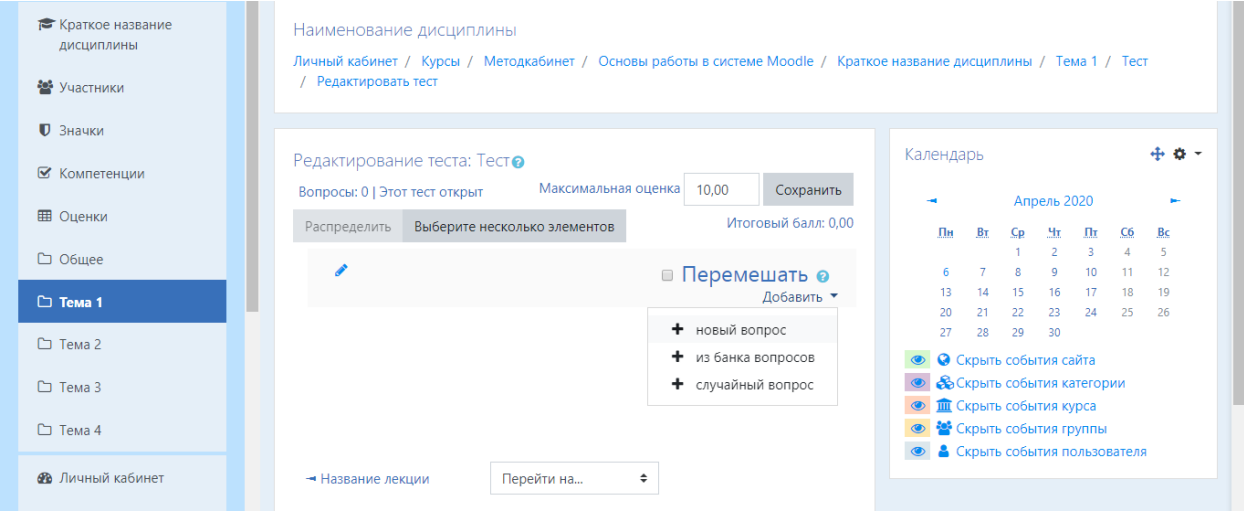

Что бы добавить вопрос, необходимо нажать кнопку «Добавить» и выбрать +Новый вопрос.

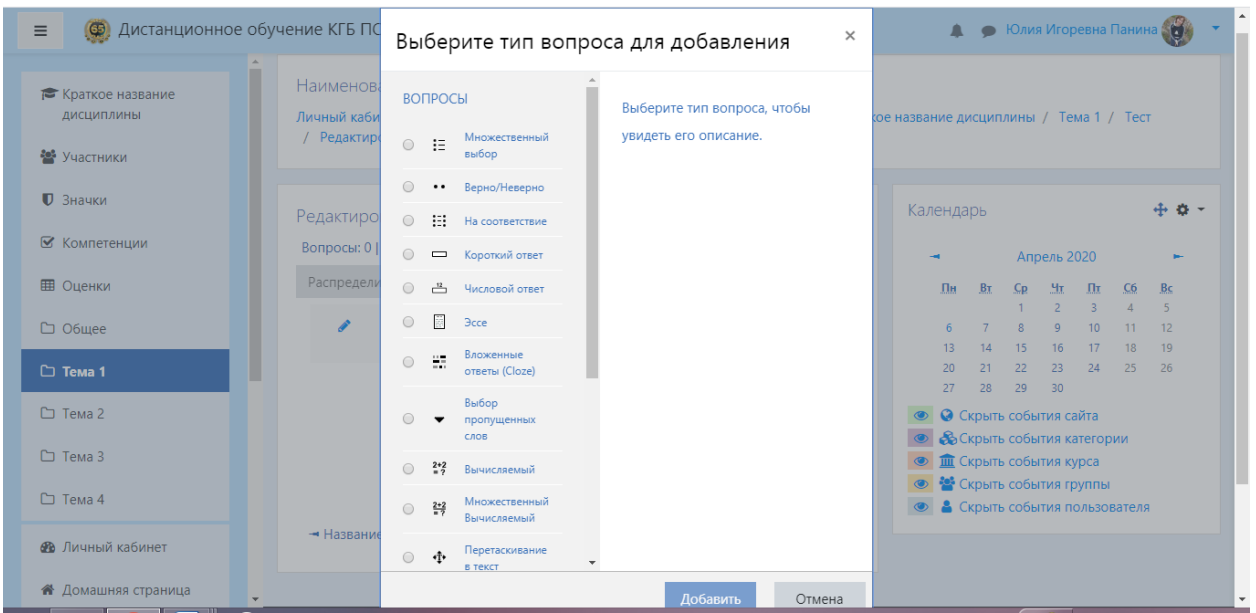

Далее выбираем тип вопроса и нажимаем кнопку «Добавить». В появившемся окне заполняем все обязательные поля и нажимаем кнопку «Сохранить».

После наполнения теста вопросами необходимо определить Максимальный балл по итогу прохождения теста. Еще раз обращаю Ваше внимание, что лучше, если это будет 5 бальная система оценивания. Если же Вы выбираете 100 бальную систему, тогда Вам необходимо во вступлении к тесту для студентов описать метод оценивания.

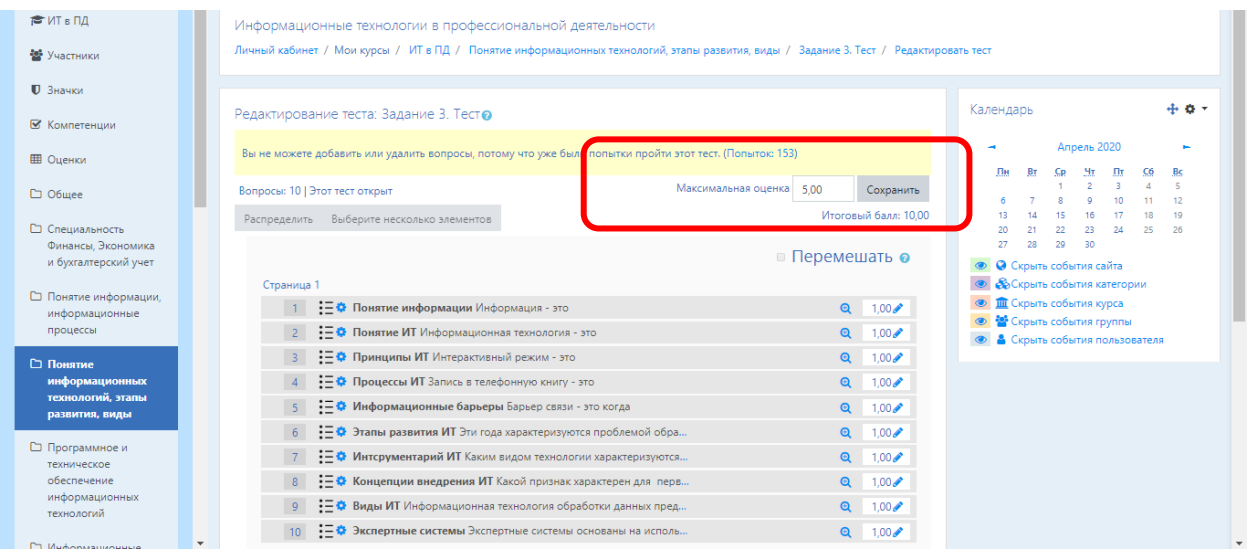

Затем Вы можете поставить галочку на параметре «Перемешать». Тогда вопросы вашего теста для каждого студента будут отличаться по очередности.

Обращаю Ваше внимание, что тест Вы можете редактировать только до тех пор, пока ни один студент его не проходил! Далее это будет сделать не возможно.

# **3.8. Добавление элемента курса «Папка»**

Если в вашей дисциплине предполагается большое количество лекционного материала, то его можно группировать по разделам. Для удобства хранения больших массивов данных и уменьшения прокрутки на странице курса используют элемент «Папка».

В режиме редактирования выбрать «Добавить элемент или ресурс», из открывшегося списка выбрать «Папка».

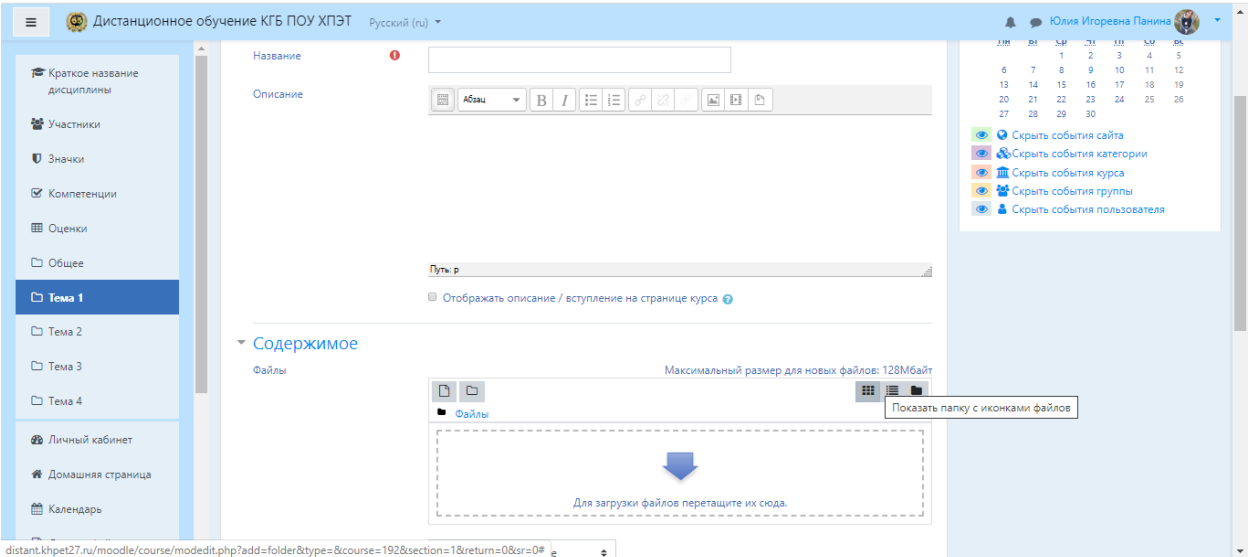

В поле «Название» Вы вводите тему раздела. Поле «Описание» оставляете пустым. В содержимое помещаете все файлы с материалом по данному разделу.

Все остальные параметры Вы оставляете по умолчанию и нажимаете кнопку «Сохранить и показать».

Вам откроется окно с содержимым Вашей папки. Например:

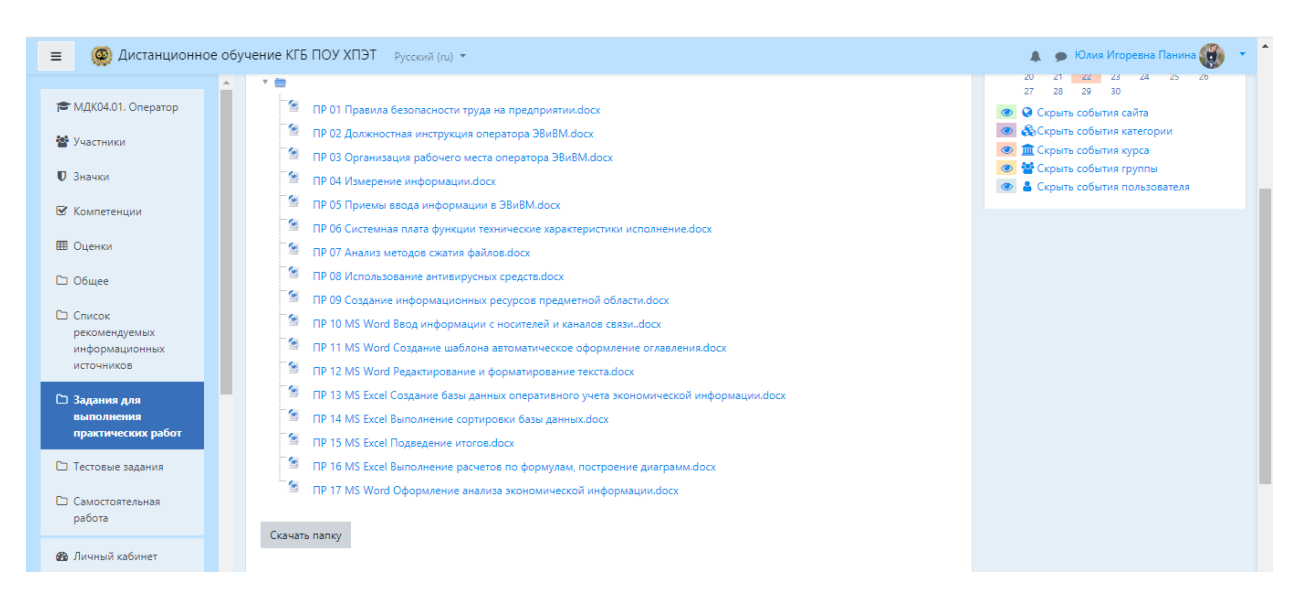

# **3.9. Добавление элемента курса «Гиперссылка»**

Для сохранения авторских прав и разгрузки страницы Вашего курса лучше использовать ссылки на сторонний ресурс (электронные учебники, статьи, энциклопедии и т.п.)

В режиме редактирования выбрать «Добавить элемент или ресурс», из открывшегося списка выбрать «Гиперссылка».

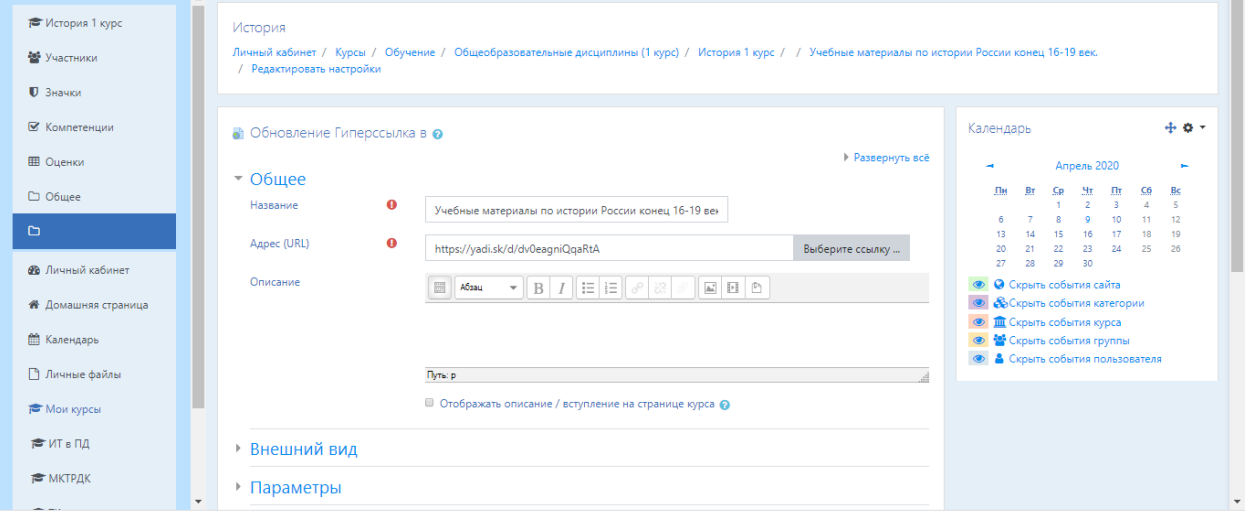

В поле «Название» Вы вносите название ресурса (учебника, статьи и т.п.)

В поле «Адрес» копируете ссылку с адресной строки Вашего источника.

Остальные параметры оставляете по умолчанию и нажимаете кнопку «Сохранить и вернуться к курсу».

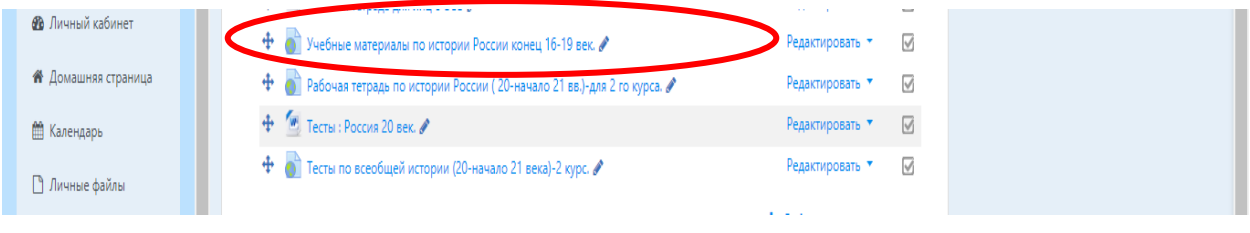

# **Раздел 4. Участники образовательного процесса**

### **4.1 Запись пользователей на курс**

После того как Вы разместили элементы для изучения, Вам необходимо создать список групп, в которых Вы преподаете, а затем записать Ваших студентов на свой курс.

Для этого Вы переходите в левой части навигационного меню в раздел Участники и нажимаете кнопку «Меню действий».

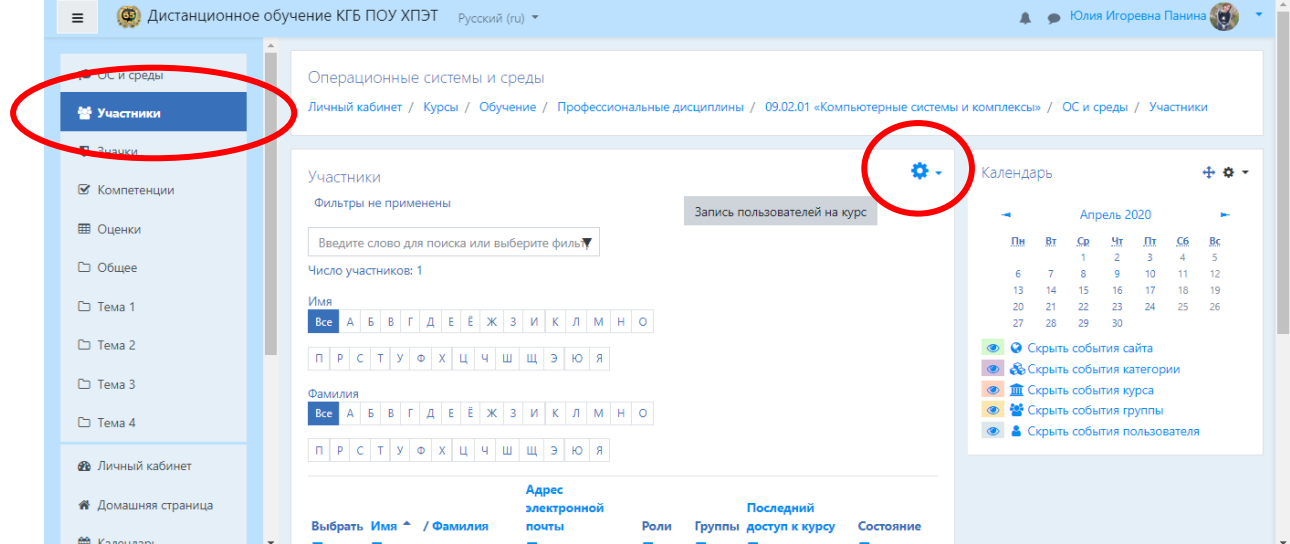

В меню выбираете «Группы» и в поле Группы добавляете названия групп, нажав кнопку «Создать группу».

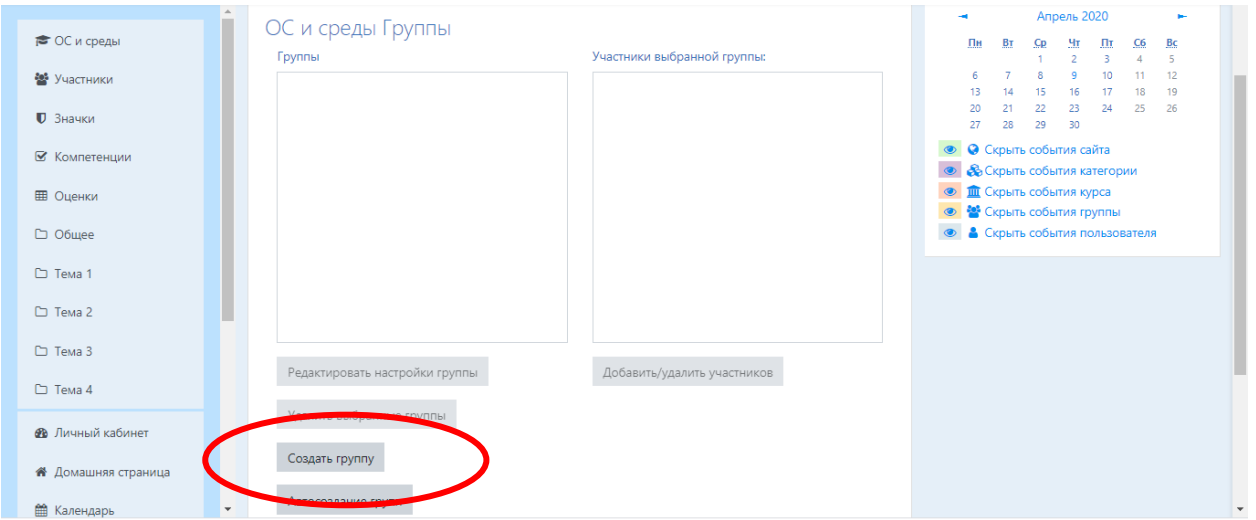

В появившемся окне в поле «Название группы» вводите значение, например БУХ-11. Нажимаете кнопку «Сохранить»

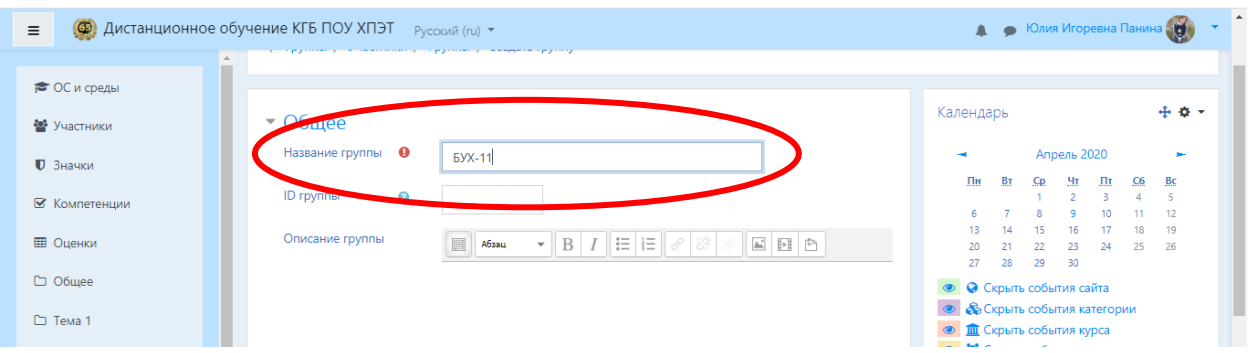

В поле группы отобразится созданная группа БУХ-11(0). Указанное значение в скобках – это количество участников (студентов). Вам необходимо аналогично создать все Ваши группы.

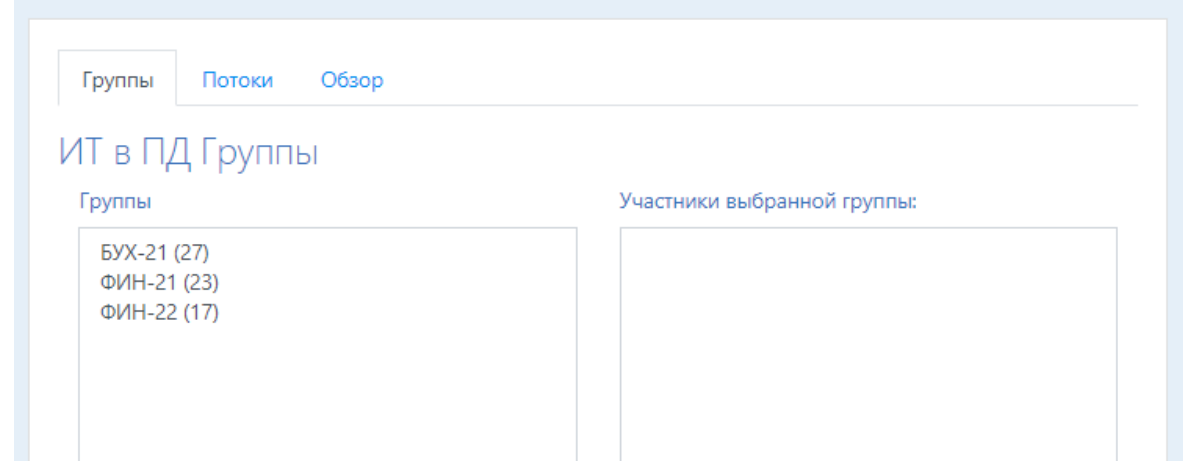

После созданий групп вы переходите к зачислению студентов. Для этого Вы заранее должны их оповестить о необходимости пройти регистрацию.

В разделе Участники нажимаете кнопку «Запись пользователей на курс»

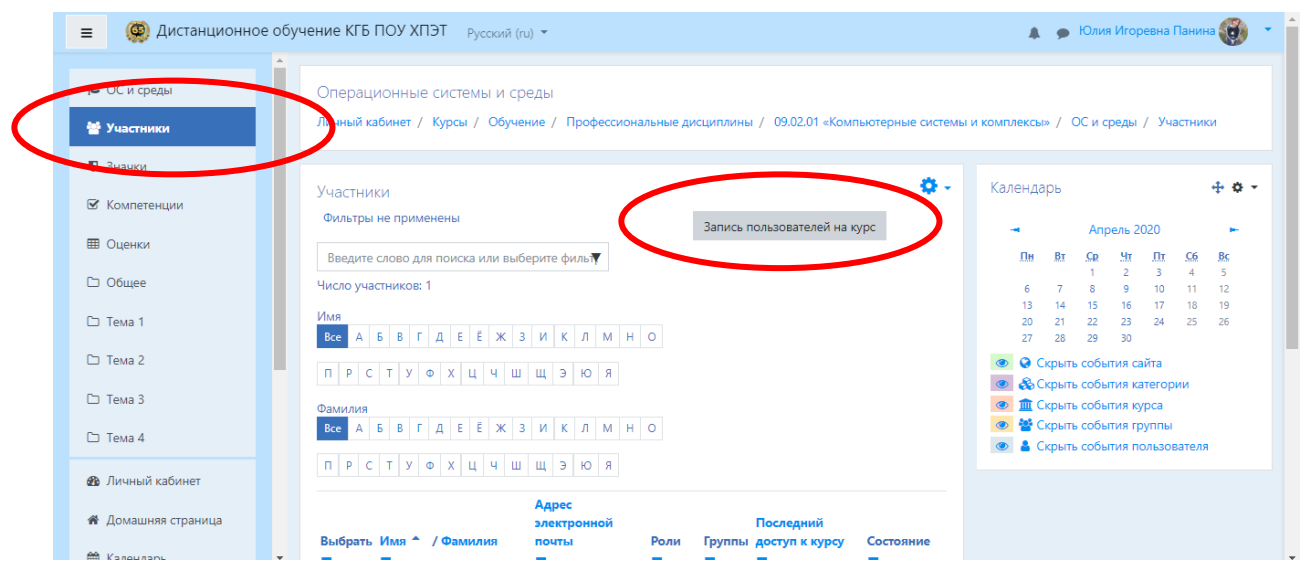

В появившемся окне в строке «Найти» Вы вводите фамилию студента, система автоматически выдает список найденных студентов, Вы нажимаете по фамилии студента левой кнопкой мыши, тем самым добавив его на Ваш курс. Добавлять можно сразу списком всех студентов. После этого нажимаете кнопку «Записать выбранных пользователей».

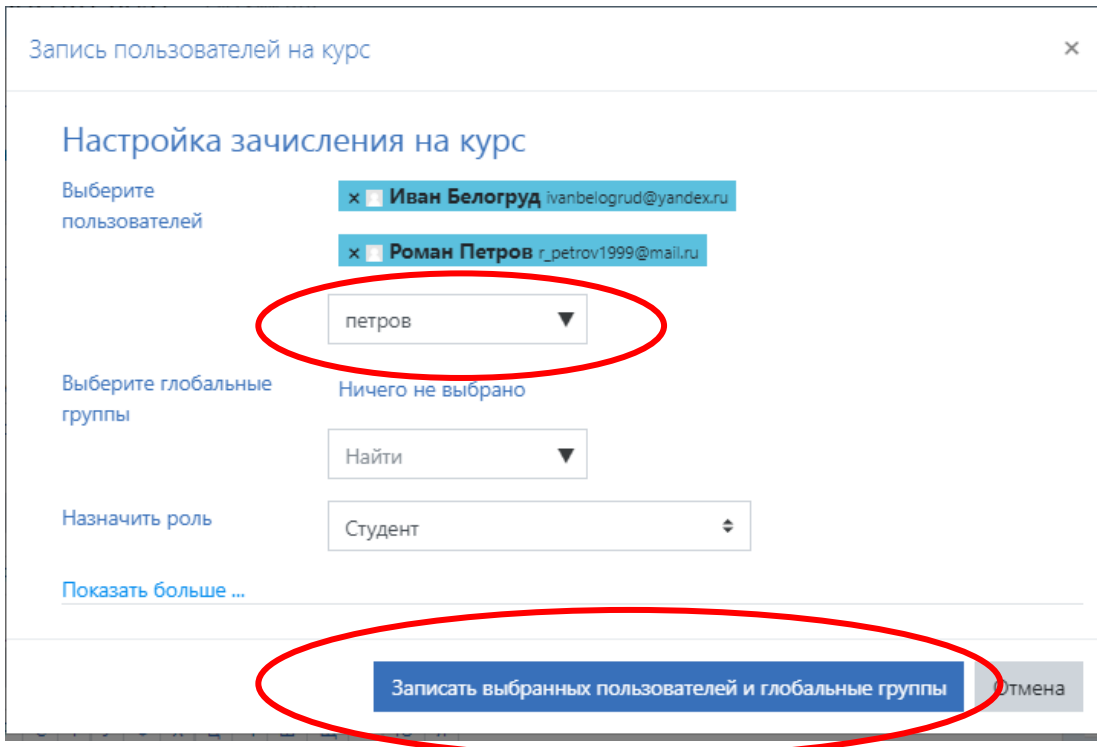

Записанные на курс студенты видны на странице «Участники» под глоссарием. После того как вы их записали, Вам необходимо назначить им группу. Это необходимо для удобства работы с группами, если у Вас их несколько. Чтобы назначить группу, Вам необходимо нажать на карандаш в столбце «Группы» и с появившегося списка выбрать нужную.

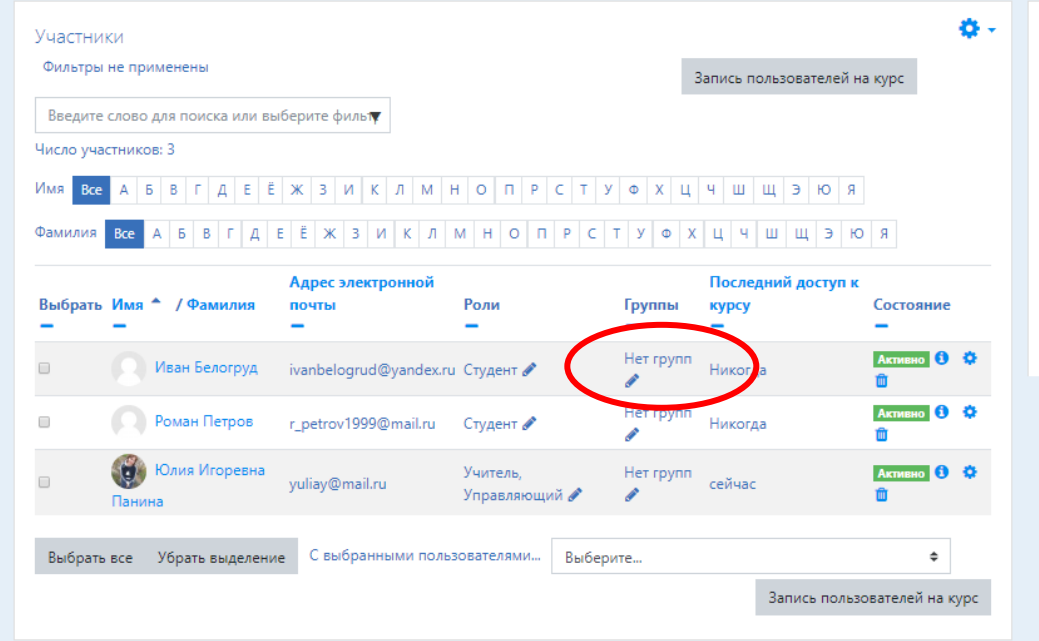

 Что бы не было путаницы советую студентов добавлять группами, так легче будет присваивать номера групп. (Это при условии, что все студенты прошли регистрацию).

### **4.2 Обмен сообщениями**

Когда списки сформированы, Вы можете пользоваться фильтром для быстрого поиска студентов определенной группы. Это удобно, когда Вам надо отправить всей группе сообщение или по окончанию учебного года Вам необходимо отчислить группу, как завершивших обучение.

В строке фильтра выбрать нужную группу, затем нажать кнопку «Выбрать все». В строке «С выбранными пользователями…» выбрать «Отправить сообщение». Ввести текст сообщения в появившемся окне, нажать кнопку «Отправить». Система разошлет сообщение всем адресатам на почту, указанную ими при регистрации.

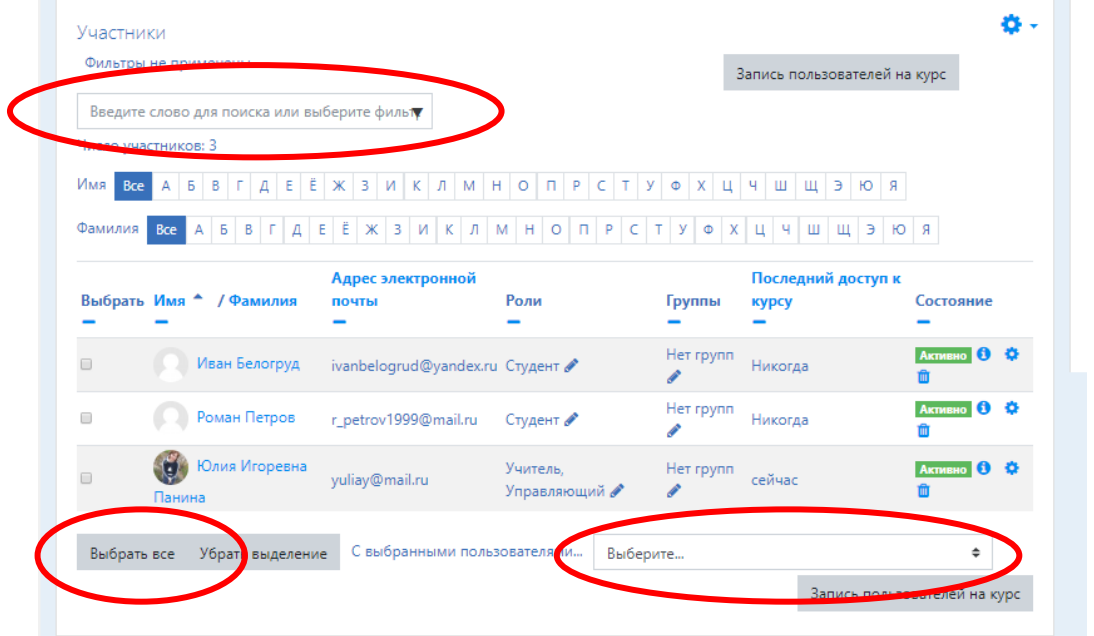

Студенты могут Вам задать уточняющие вопросы, после отправки Вам сообщения, Вы получите уведомление. Его можно увидеть в Облачке возле имени и фамилии. .

Нажав на значок Сообщение, в правой части экрана появиться меню сообщений с областью для ввода текста. После ввода текста, необходимо нажать кнопку в виде Самолетика.

Скрыть Меню сообщений можно путем нажатия на значке Облачка возле имени и фамилии.

### **Раздел 5. Оценивание результатов выполнения**

Оценки – это один из важнейших элементов образования. Оценки могут выступать и в качестве «кнута» и в качестве «пряника». Оценки играют большую роль в повышении мотивации учеников. Элементами оценивания в системе служат «Задание», «Тест»

#### **5.1. Оценка за выполнение элемента «Задание»**

Для просмотра результата выполненной работы элемента «Задание», Вам необходимо зайти в само задание. В окне задания Вы увидите статистику в поле Резюме оценивания. В строке «Требуют оценки» можно увидеть количество предоставленных ответов от студентов. Что бы просмотреть и поставить оценку необходимо нажать кнопку «Просмотр всех ответов»

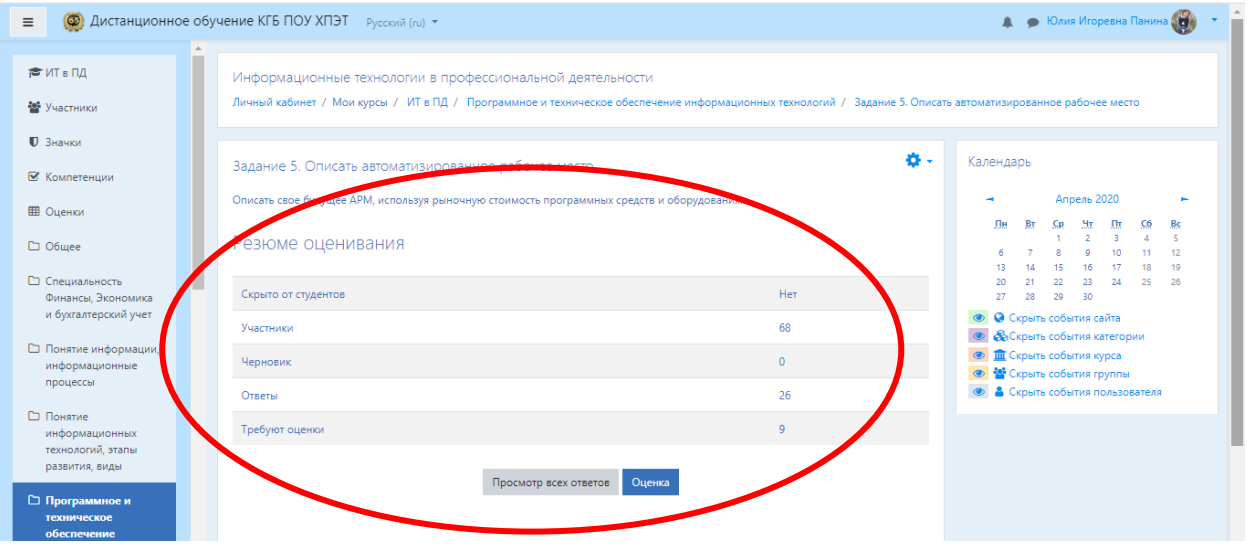

В окне Просмотра оценок, внизу страницы есть Фильтр, который необходимо установить на «Требует оценки», таким образом, из большого потока участников, будут отображаться только те студенты, которые предоставили ответ.

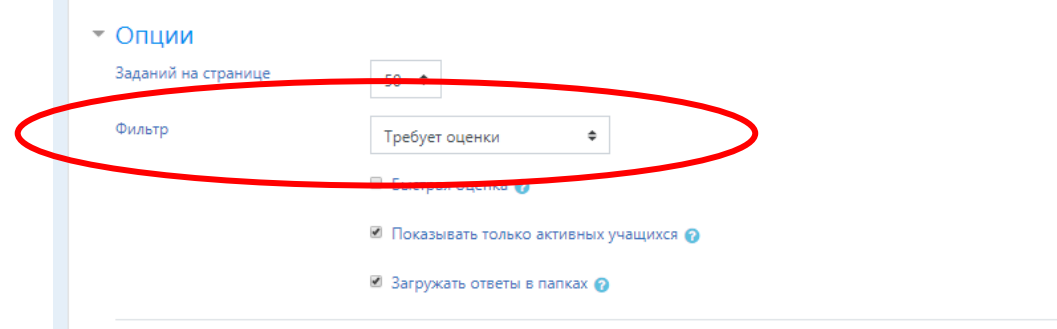

Далее Вы видите список студентов в таблице ответов. Для просмотра Вам необходимо нажать кнопку «Оценка».

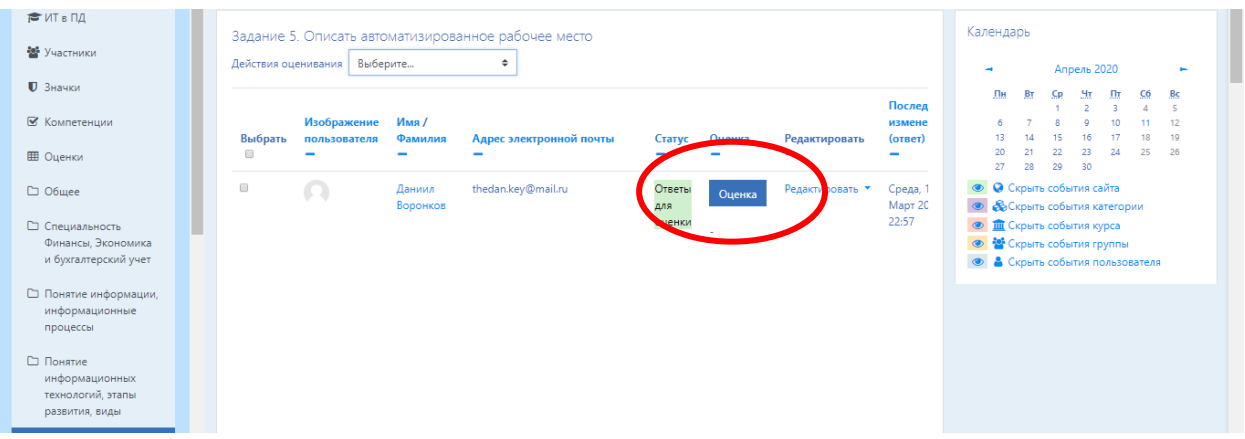

В окне ответа студента для просмотра нажать либо на **+**, либо скачать прикрепленный файл (все зависит от типа задания). Оценку проставить в поле «Оценка» и нажать кнопку «Сохранить и показать следующий».

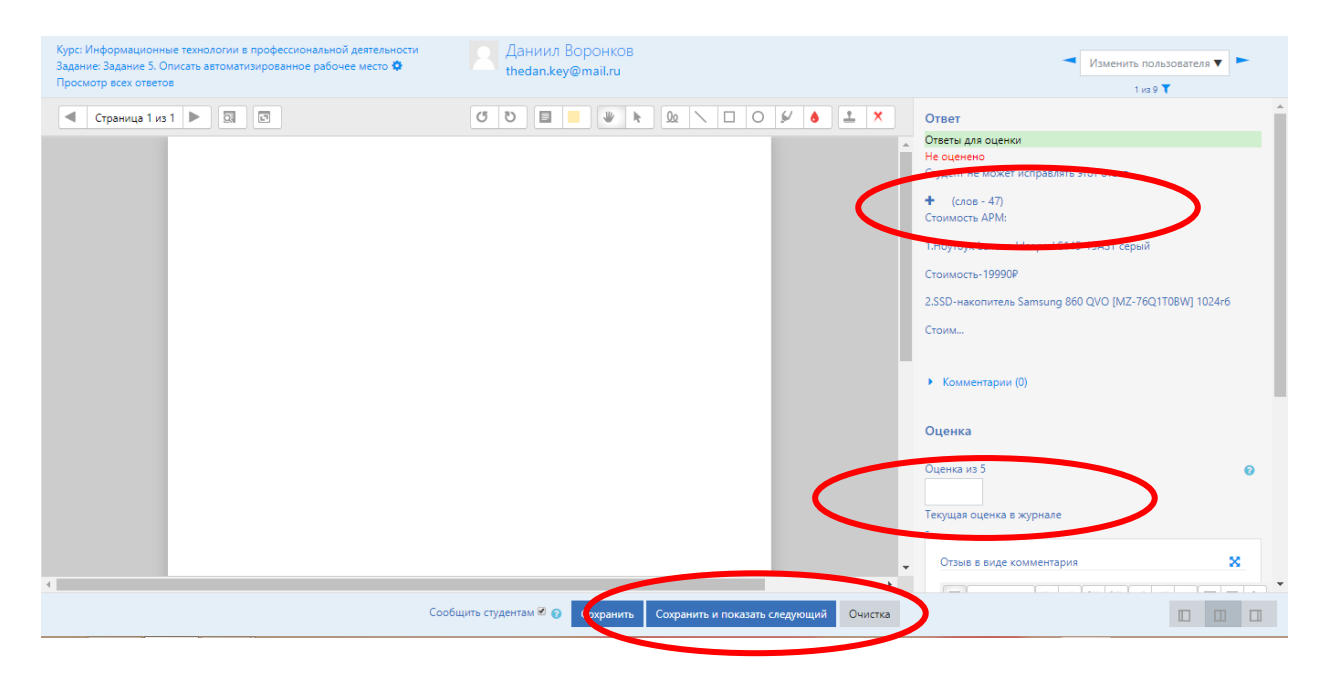

После того, как Вы проставили всем отметки, Вернуться на страницу курса можно нажав на строку с наименованием дисциплины в левом верхнем углу.

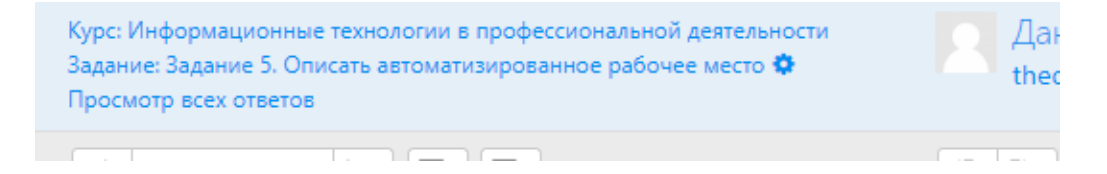

### **5.2 Оценка за выполнение элемента «Тест»**

Элемент тест является автоматизированным, т.е система сама выставляет оценки за набранные баллы. Поэтому вам только можно просмотреть результат, аннулировать выбранные попытки.

Для просмотра оценок за данный элемент вам необходимо зайти в созданный тест. В появившемся окне нажать на кнопку «Попыток». Рядом показывается количество раз прошедших тест.

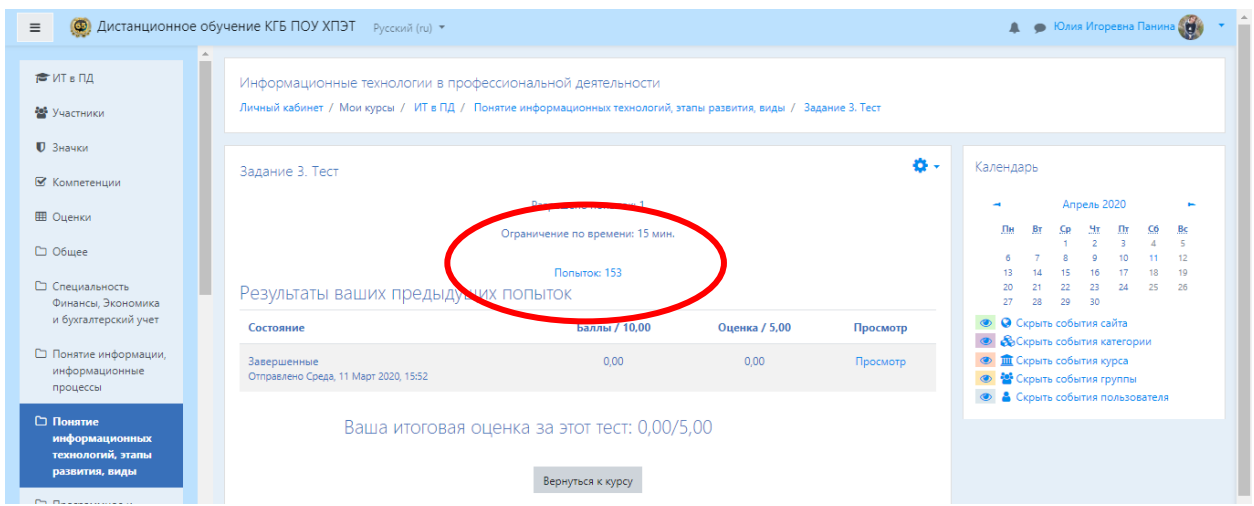

В появившемся окне статистики Вы можете увидеть результат прохождения каждого студента. Так же можно увидеть в каком вопросе студент допустил ошибку.

Если Вам необходимо удалить попытку прохождения, то Вы выбираете студента, ставите галочку и нажимаете кнопку «Удалить выбранные попытки».

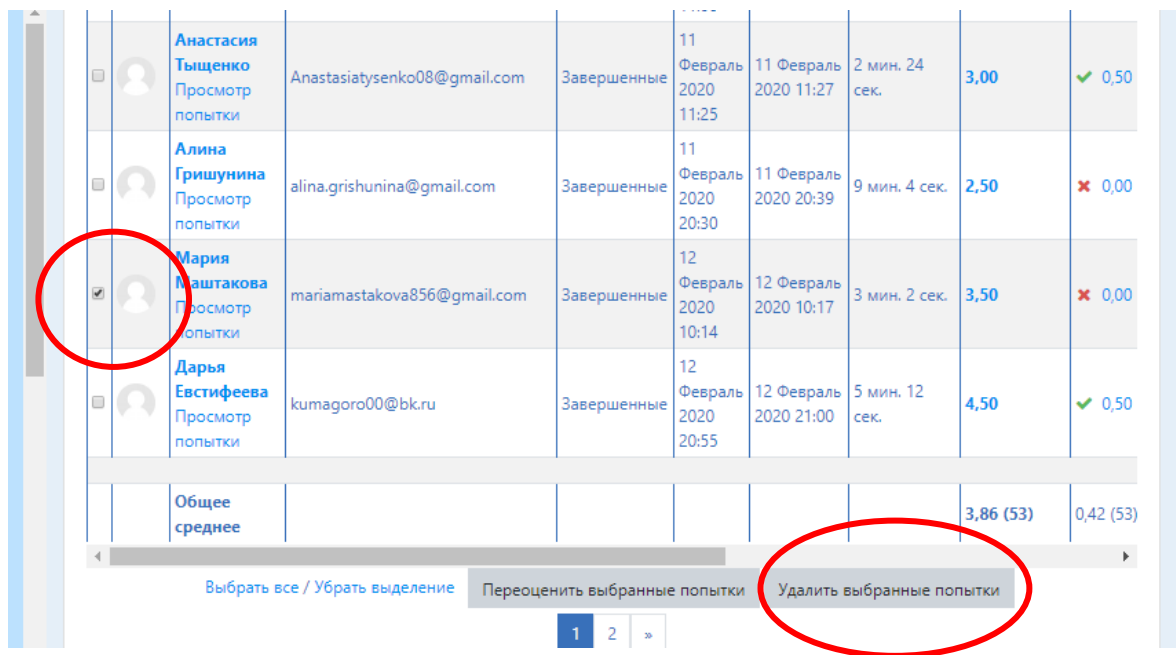

# **5.3 Журнал оценок**

При наличии в курсе большого числа оцениваемых элементов задача их отслеживания и контроля усложняется и подчас становится утомительной. К счастью, система имеет инструмент, облегчающий процесс оценивания знаний учеников. Для того чтобы перейти в режим работы с Журналом оценок в навигационном меню щелкните на ссылке Оценки. При первом открытии Журнала оценок Вы находитесь в разделе «Отчет по оценкам», в котором представлен список всех учеников, обучающихся на курсе, и баллы (оценки) каждого из них. Для удобства просмотра оценок по группам можно воспользоваться фильтром Видимые группы.

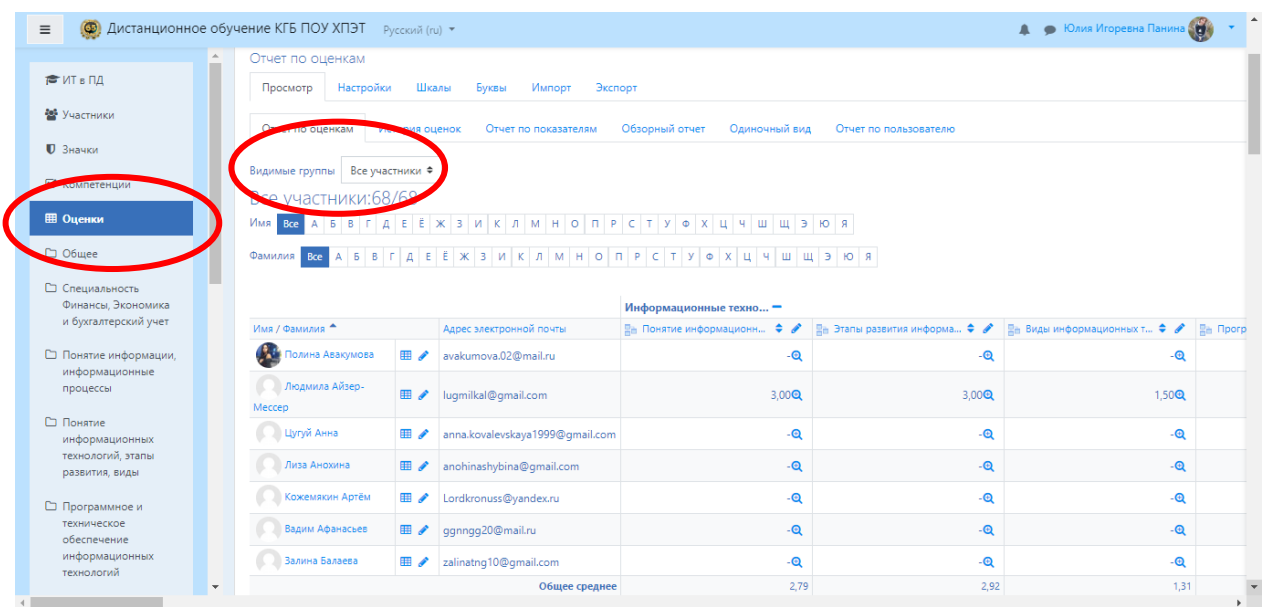

Если Вам необходимо сделать выборку по конкретному пользователю, то Вам необходимо перейти в раздел «Отчет по пользователю».

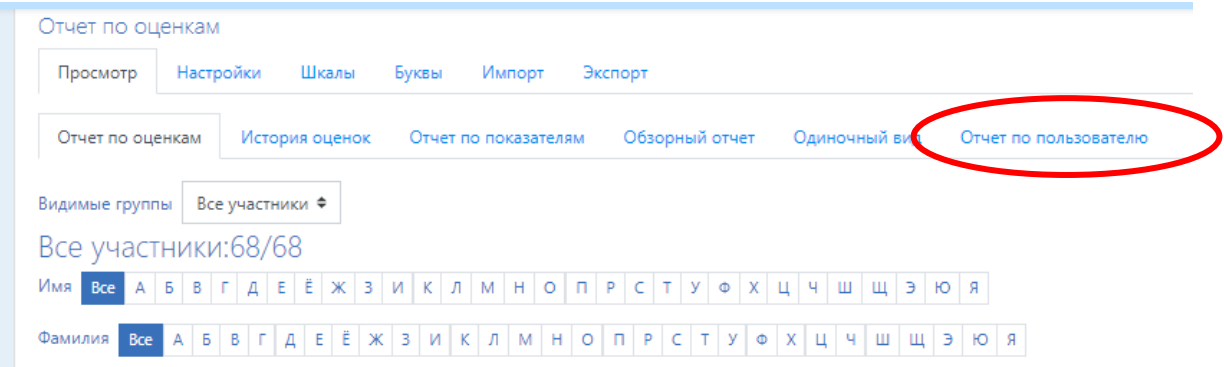

В строке «Выберите одного или всех пользователей», выбрать фамилию студента. Тогда вам отобразится список элементов курса и баллы (оценки) за прохождение того или иного элемента курса.

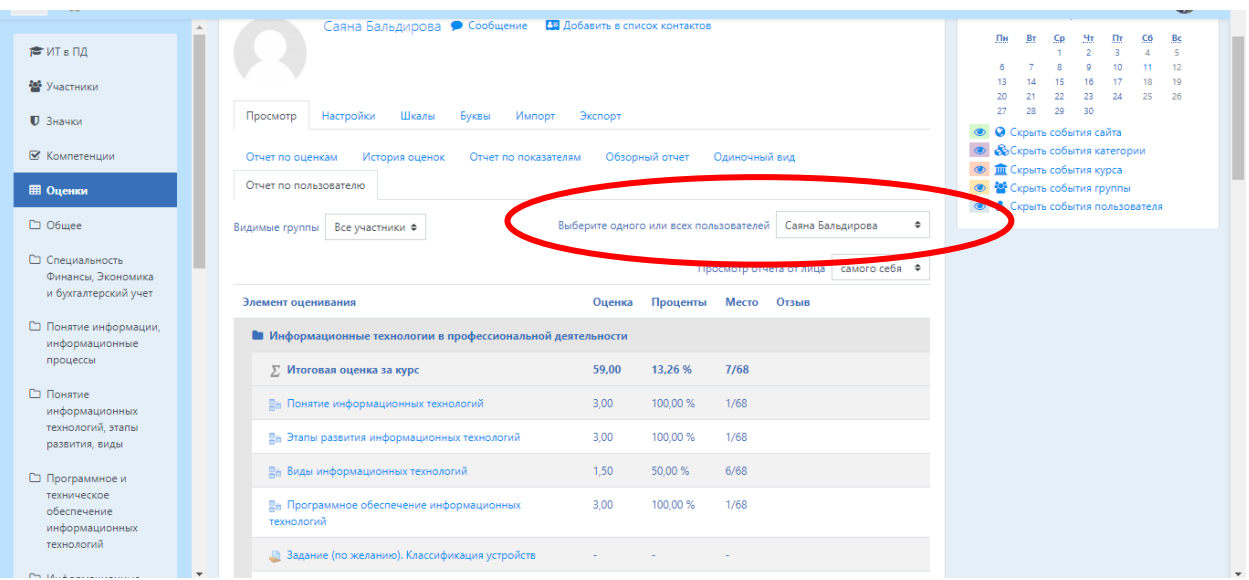

Если Вам необходимо просмотреть, кто из студентов не выполнил конкретный элемент дисциплины, то необходимо выбрать раздел «Одиночный вид». В строке «Выбрать оцениваемый элемент» выбрать задание или тест, которое Вам нужно просмотреть. Например, пофамильный список не прошедших данный элемент.

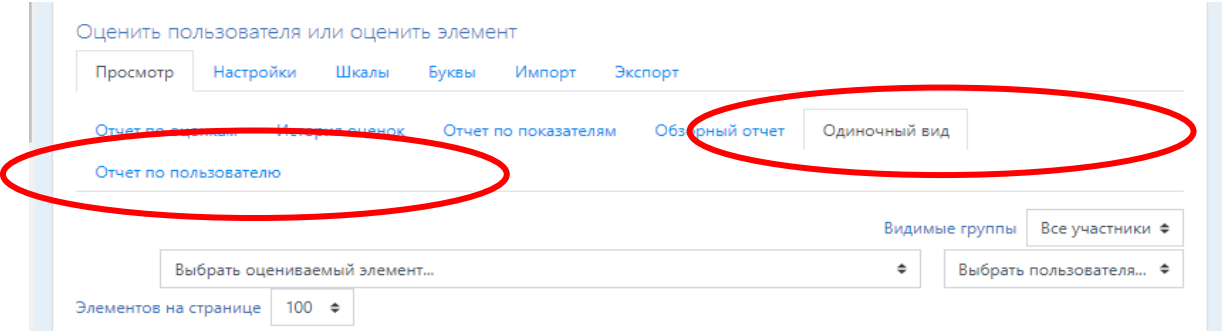

Так же можно пользоваться фильтром Видимые группы, если необходимо сортировку проводить в конкретной группе.